# **Dell SonicWALL SonicPoint-ACe** Decision of the Contract of the Contract of the Contract of the Contract of the Contract of the Contract of the Contract of the Contract of the Contract of the Contract of the Contract of the Contract of the Contract of th

Getting Started Guide

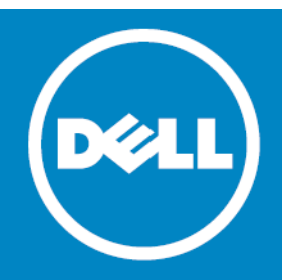

### **© 2014 Dell Inc. ALL RIGHTS RESERVED.**

This guide contains proprietary information protected by copyright. The software described in this guide is furnished under a software license or nondisclosure agreement. This software may be used or copied only in accordance with the terms of the applicable agreement. No part of this guide may be reproduced or transmitted in any form or by any means, electronic or mechanical, including photocopying and recording for any purpose other than the purchaser's personal use without the written permission of Dell Inc.

The information in this document is provided in connection with Dell products. No license, express or implied, by estoppel or<br>otherwise, to any intellectual property right is granted by this document or in connection with AS SET FORTH IN THE TERMS AND CONDITIONS AS SPECIFIED IN THE LICENSE AGREEMENT FOR THIS PRODUCT, DELL ASSUMES NO LIABILITY WHATSOEVER AND DISCLAIMS ANY EXPRESS, IMPLIED OR STATUTORY WARRANTY RELATING TO ITS PRODUCTS<br>INCLUDING, BUT NOT LIMITED TO, THE IMPLIED WARRANTY OF MERCHANTABILITY, FITNESS FOR A PARTICULAR PURPOSE, OR NON-INFRINGEMENT. IN NO EVENT SHALL DELL BE LIABLE FOR ANY DIRECT, INDIRECT, CONSEQUENTIAL, PUNITIVE, SPECIAL OR<br>INCIDENTAL DAMAGES (INCLUDING, WITHOUT LIMITATION, DAMAGES FOR LOSS OF PROFITS, BUSINESS INTERRUPTION OR LOSS POSSIBILITY OF SUCH DAMAGES. Dell makes no representations or warranties with respect to the accuracy or completeness of the contents of this document and reserves the right to make changes to specifications and product descriptions at any time without notice. Dell does not make any commitment to update the information contained in this document.

If you have any questions regarding your potential use of this material, contact:

Dell Inc. Attn: LEGAL Dept 5 Polaris Way Aliso Viejo, CA 92656

Refer to our web site (software.dell.com) for regional and international office information.

### **Trademarks**

Dell™, the DELL logo, SonicWALL™, and all other SonicWALL product and service names and slogans are trademarks of Dell, Inc. Other product and company names mentioned herein may be trademarks and/or registered tr̃ademarks of their respective<br>companies and are the sole property of their respective manufacturers. DREAD TO THE SOLUTION IN THE SOLUTION IN THE SOLUTION INTERNATION INTERNATION IN THE MANALL PRODUCE INTERNATION<br>THE DRAFT DRAFT DRAFT DRAFT DRAFT DRAFT DRAFT DRAFT DRAFT DRAFT DRAFT DRAFT DRAFT DRAFT DRAFT DRAFT DRAFT DRAF

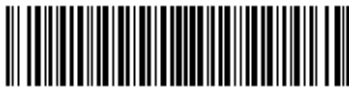

**Legend**

**CAUTION: A CAUTION icon indicates potential damage to hardware or loss of data if instructions are not followed.**

**WARNING: A WARNING icon indicates a potential for property damage, personal injury, or death.** ⚠

**IMPORTANT NOTE**, **NOTE**, **TIP**, **MOBILE**, or **VIDEO:** An information icon indicates supporting information.  $\bigcirc$ 

SonicPoint-ACe Getting Started Guide Updated - 12 – 2014 Software Version - Rev. 00 P/N 232-00XXXX-XX

SonicPoint\_ACe\_GSG.book Page 1 Monday, September 29, 2014 5:23 PM

# **In this guide**

This *Getting Started Guide* provides instructions for basic installation and configuration of the Dell SonicWALL SonicPoint-ACe wireless appliances in single-unit or distributed wireless deployments.

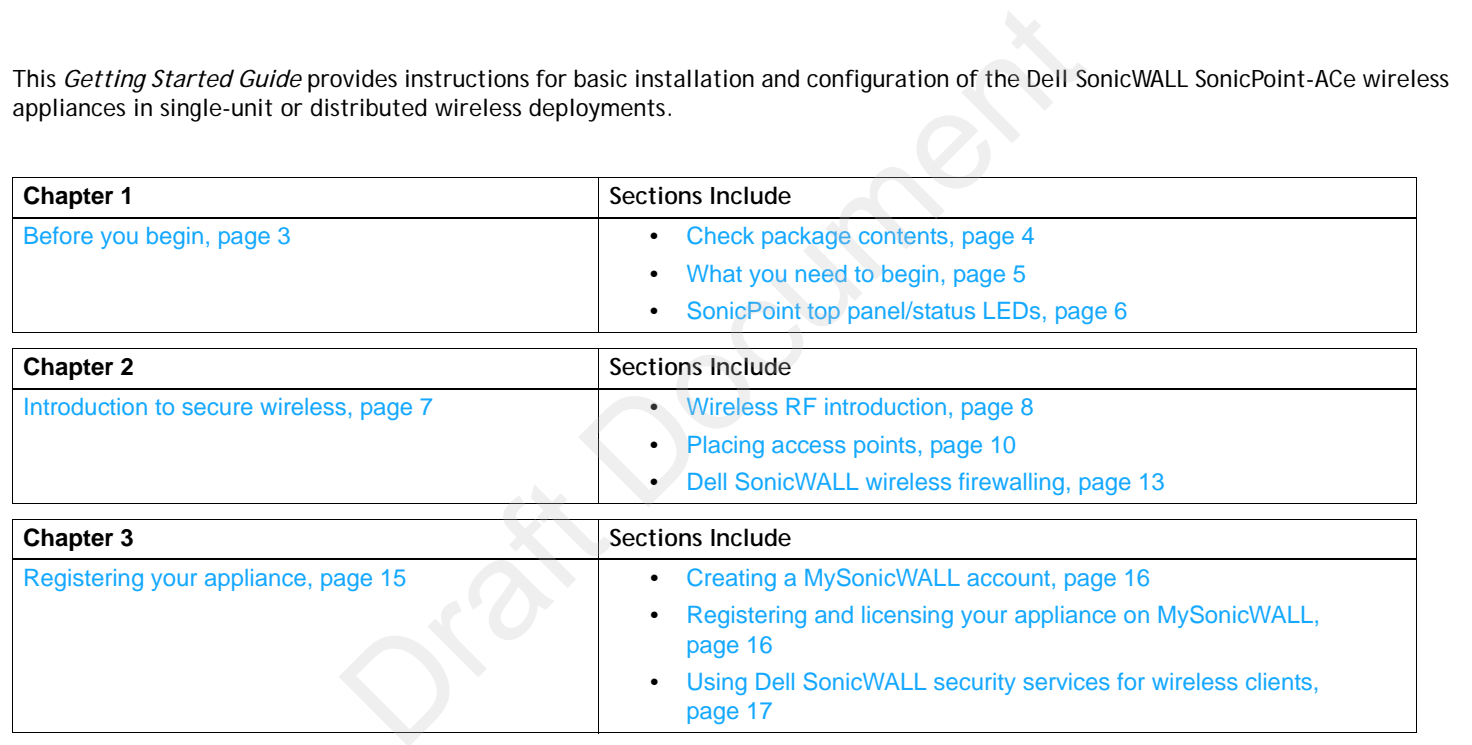

SonicPoint\_ACe\_GSG.book Page 2 Monday, September 29, 2014 5:23 PM

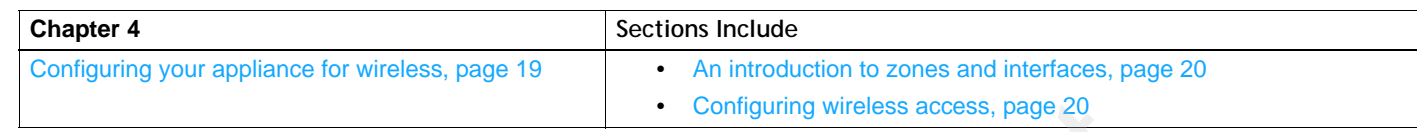

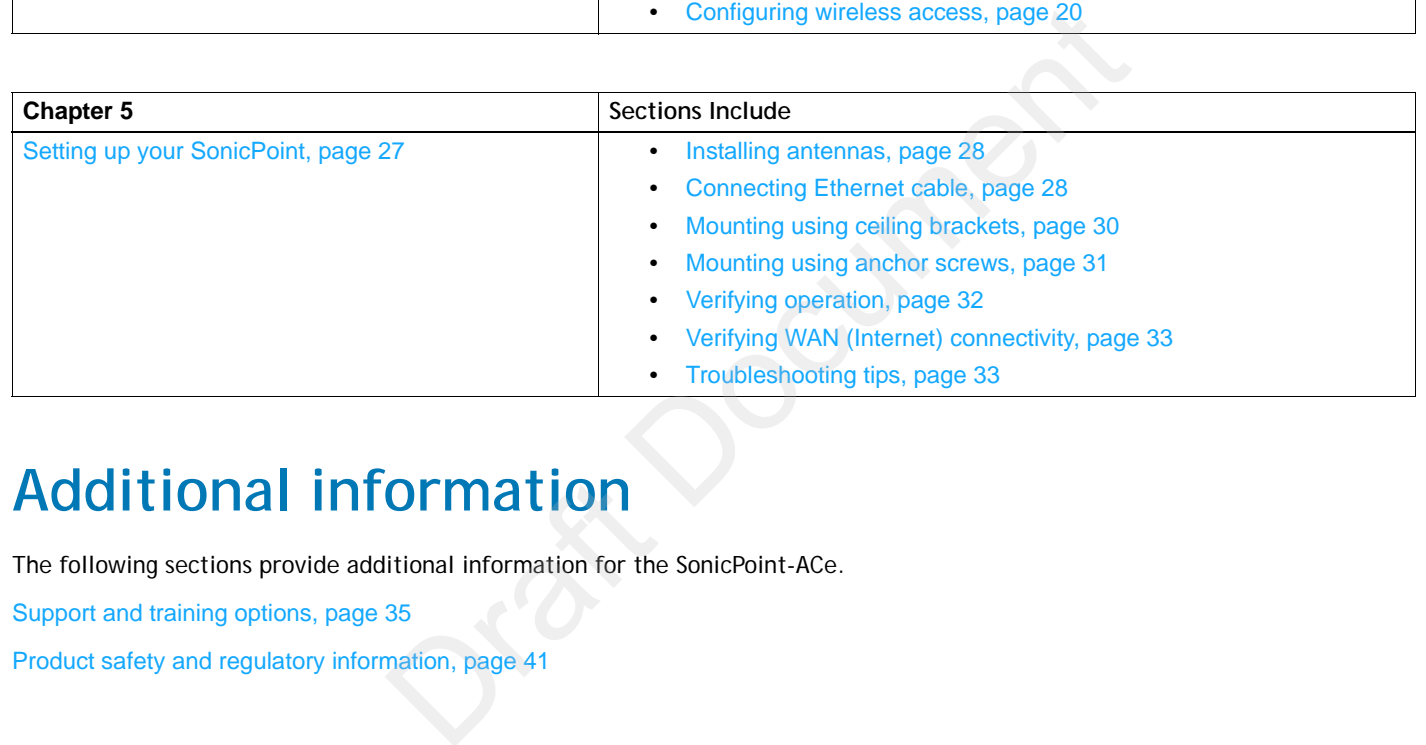

### **Additional information**

The following sections provide additional information for the SonicPoint-ACe.

Support and training options, page 35

2 |

Product safety and regulatory information, page 41

SonicPoint\_ACe\_GSG.book Page 3 Monday, September 29, 2014 5:23 PM

# **Before you begin**

| 3

### **In this section:**

This section provides a basic checklist of materials and information needed before you begin. Beton<br>
Mecklist of materials and information needed before you begin.<br>
Its" on page 4<br>
In" on page 5<br>
Intus LEDs" on page 6<br>
Contract De Contract De Contract De Contract De Contract De Contract De Contract De Contract De C

- **•** "Check package contents" on page 4
- **•**"What you need to begin" on page 5
- **•**"SonicPoint top panel/status LEDs" on page 6

SonicPoint\_ACe\_GSG.book Page 4 Monday, September 29, 2014 5:23 PM

# **Check package contents**

Before continuing, ensure that your SonicPoint package contains the following materials:

**SonicPoint-ACe Appliance Checklist**

Getting Started Guide

□ SonicPoint-ACe Appliance

 $\Box$  Mounting Kit (Ceiling Braces, Anchor and Screw Kit)

Front LED/Logo Cover Plate

 $\Box$  Antennas (6)

4 |

Power Adaptor\* п

\*The included power cord is approved for use only in specific countries or regions. Before using a power cord, verify that it is rated and approved for use in your location. Draft Document

### **Any items missing?**

If any of the items corresponding to your product are missing from the package, **contact Dell SonicWALL Technical Support** at https://support.software.dell.com/manage-service-request

A listing of the most current support documents are available online at: https://support.software.dell.com/

SonicPoint\_ACe\_GSG.book Page 5 Monday, September 29, 2014 5:23 PM

# **What you need to begin**

This page provides basic network hardware and software prerequisites as a baseline for SonicPoint-ACe deployments.

### **Hardware/firmware requirements**

The Dell SonicWALL SonicPoint-ACe access points are centrally managed by any of the following Dell SonicWALL appliances running SonicOS 5.6 or higher:

- **•** SuperMassive 9000 Series
- **•**NSA Series (including NSA 2400MX)
- **•**TZ 215/205/105 Series
- **•**TZ 210/200/100 Series

### **Network deployment requirements**

In addition to the aforementioned SonicOS firmware and hardware requirements, ensure that your network deployment includes:

- **•** An 802.3af compliant PoE injector or PoE-capable switch
- **•**An active Internet connection
- **•** A configured interface on the Dell SonicWALL security appliance set to a zone type of "wireless"
- **•** A location selected for placement of your SonicPoint such as a wall or ceiling
- **•** Clients capable of 802.11n wireless communications. Note that although clients with 802.11 a/b/g hardware are supported, the presence of these legacy clients within range of your network may affect the connection speed of your 802.11n clients. COLLIF CITTLET<br>
Sonic Point-ACe deployments.<br>
Sonic Point-ACe deployments.<br>
TRIMMATE<br>
Sonic Point-ACe deployments.<br>
An 802.3af compliant<br>
switch<br>
A configured interfact<br>
appliance set to a zor<br>
A configured interfact<br>
A co

SonicPoint\_ACe\_GSG.book Page 6 Monday, September 29, 2014 5:23 PM

# **SonicPoint top panel/status LEDs**

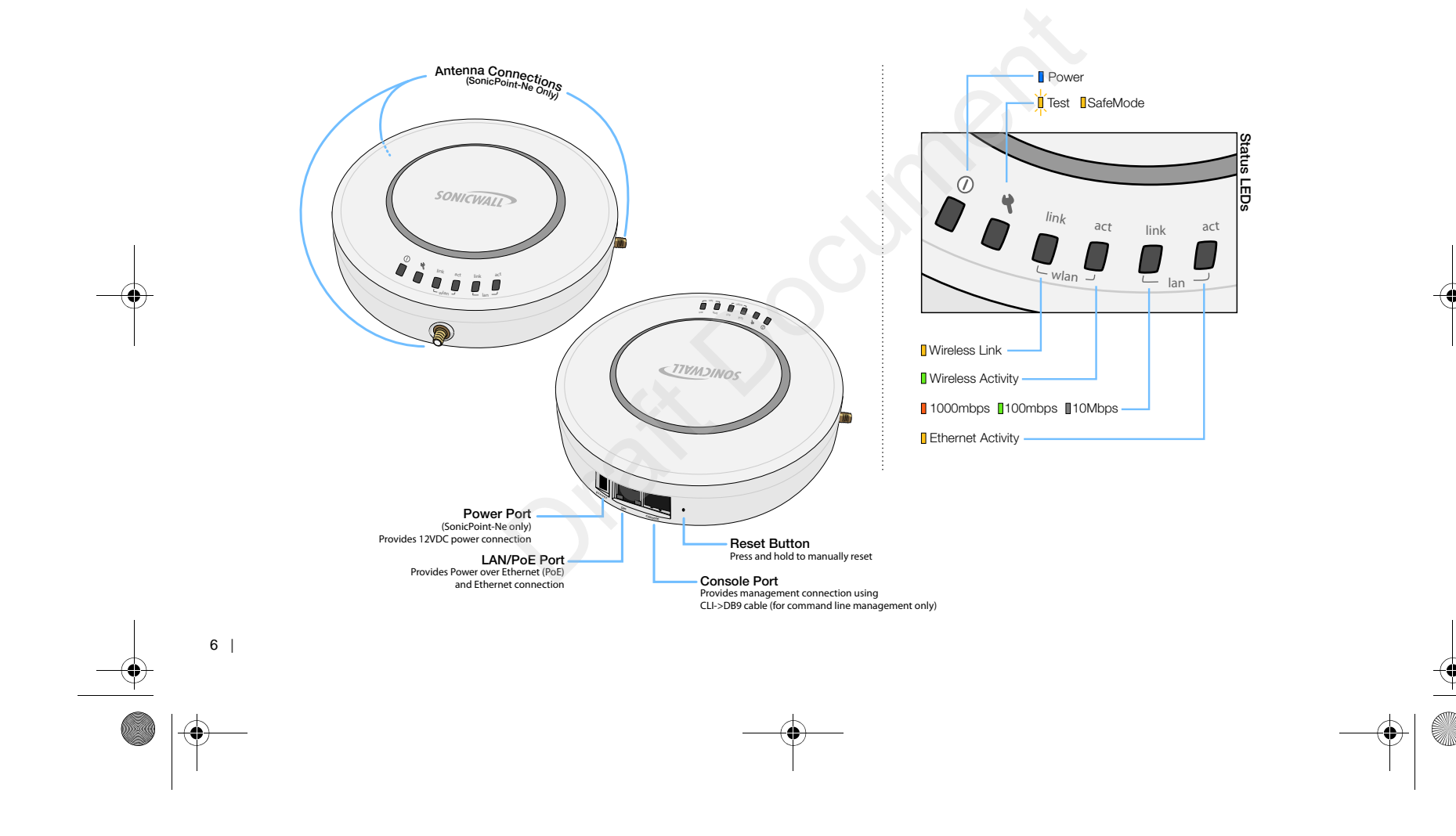

SonicPoint\_ACe\_GSG.book Page 7 Monday, September 29, 2014 5:23 PM

### **Introduction to secure wireless**

| 7

### **In this section:**

This section contains excerpts from the *Dell SonicWALL Secure Wireless Network Integrated Solutions Guide*. The content is meant to provide a brief introduction to Radio Frequency (RF) technology as it pertains to different deployment scenarios. Introduction to sec<br>
from the *Dell SonicWALL Secure Wireless Network Integrated Solution*<br>
Particular Drage 8<br>
on page 10<br>
Son page 10<br>
Son page 13<br>
Son page 13<br>
Son page 13<br>
Son page 13<br>
Son page 13

- **•** "Wireless RF introduction" on page 8
- **•**"Placing access points" on page 10
- **•**"Dell SonicWALL wireless firewalling" on page 13

SonicPoint\_ACe\_GSG.book Page 8 Monday, September 29, 2014 5:23 PM

# **Wireless RFintroduction**

There are currently four widely adopted standards for 802.11 wireless network types: a, b, g, and n. Although 802.11n is the newest and highest capacity standard, each of the four standards has its own strengths and weaknesses. This section provides overviews of these standards.

The following section provides a brief overview of RF technologies:

- **•** "Frequency Bands and Channels" on page 8
- **•**"802.11 comparison chart" on page 9
- **•**"Radio frequency barriers" on page 9
- **•** "RF interference" on page 10

8 |

### **Frequency Bands and Channels**

To allow multiple separate wireless networks in a shared and confined space, the RF medium is divided into channels. For devices in the 5GHz range (802.11a), this means the possibility of up to 23 discrete channels. For devices using the 2.4GHz range (802.11b, 802.11g), the wireless space is limited to a maximum of 14 *overlapping* channels. As a result of these overlapping channels, 2.4GHz technology provides only a total of three discrete channels. TOCUCTION<br>
To allow multiple separate wirele<br>
confined space, the RF medium<br>
opted standards for 802.11<br>
of up to 23 discrete channels. For<br>
and, each of the four<br>
and exchange (802.11b, 802.11p), the wire<br>
and weaknesses.

The newer 802.11n technology does not fit into either of these categories, as it is capable of using both 2.4GHz and 5GHz, but is limited to 14 overlapping channels for backward compatibility.

SonicPoint\_ACe\_GSG.book Page 9 Monday, September 29, 2014 5:23 PM

### **802.11 comparison chart**

The following table compares signal characteristics as they apply to the current 802.11 standards:

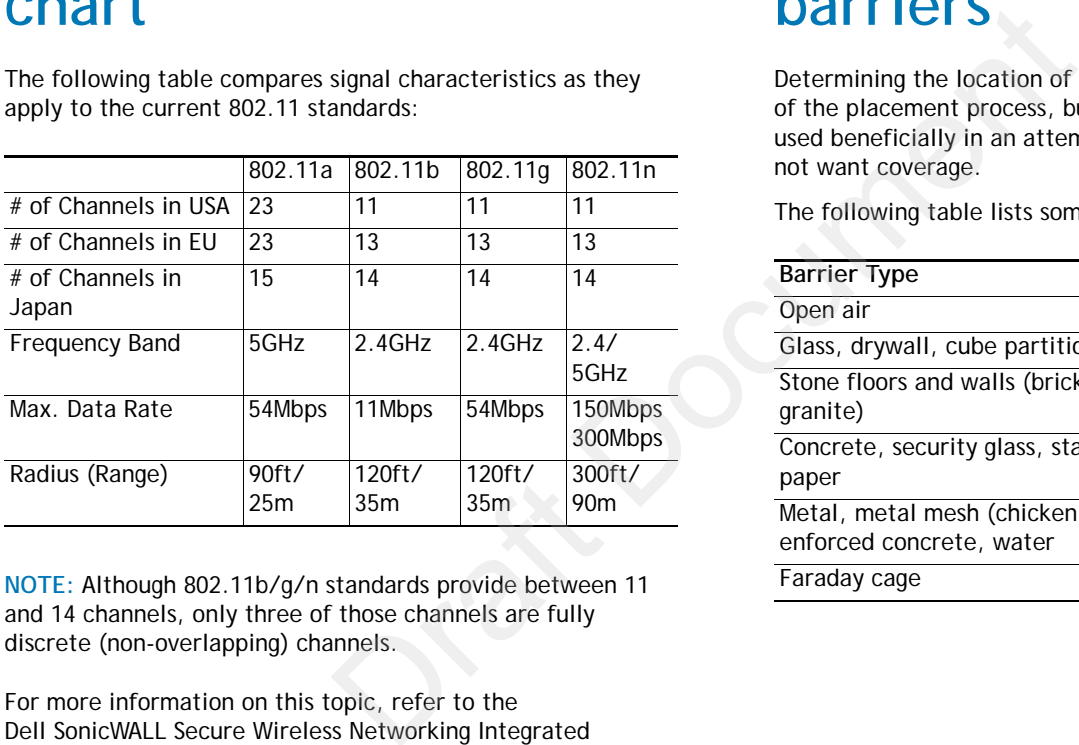

**NOTE:** Although 802.11b/g/n standards provide between 11 and 14 channels, only three of those channels are fully discrete (non-overlapping) channels.

For more information on this topic, refer to the Dell SonicWALL Secure Wireless Networking Integrated Solutions Guide.

### **Radio frequency barriers**

Determining the location of RF barriers can be a painful part of the placement process, but keep in mind that they can be used beneficially in an attempt to block signals where you do not want coverage.

The following table lists some common RF barrier types:

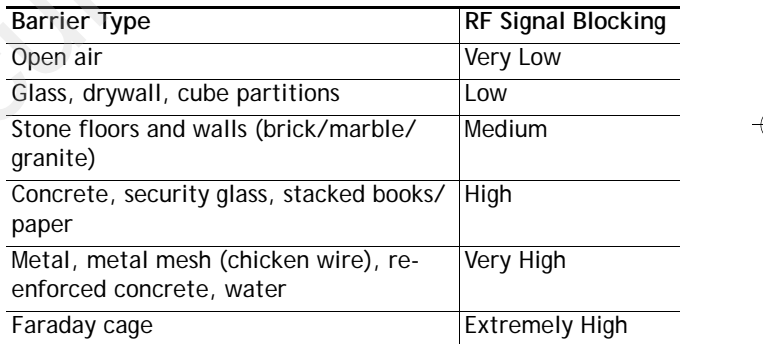

SonicPoint\_ACe\_GSG.book Page 10 Monday, September 29, 2014 5:23 PM

### **RF interference**

RF interference from home, office, and medical equipment is a common source of frustration in wireless deployments from the smallest home office to the largest multi-building campus.

The following table lists several common sources of RF interference:

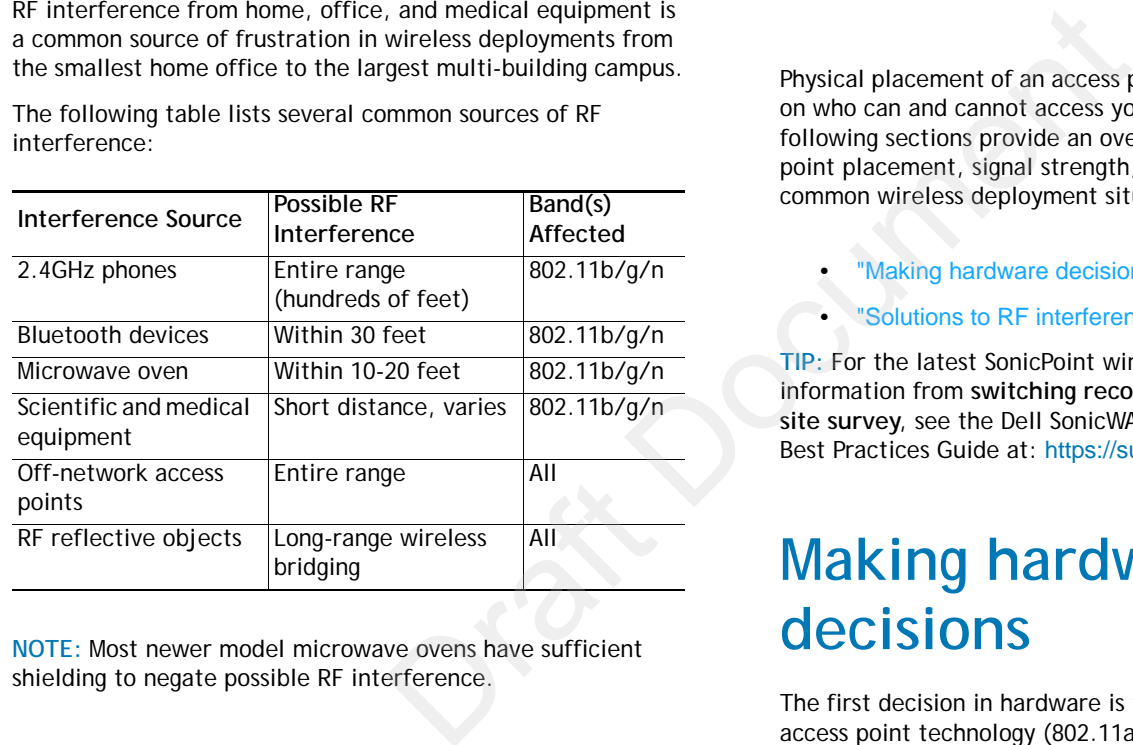

**NOTE:** Most newer model microwave ovens have sufficient shielding to negate possible RF interference.

 $10 \text{ }$ 

### **Placing access points**

Physical placement of an access point has a measurable effect on who can and cannot access your wireless signal. The following sections provide an overview of wireless access point placement, signal strength, and signal direction in common wireless deployment situations:

- **•**"Making hardware decisions" on page 10
- **•**"Solutions to RF interference and barriers" on page 11

**TIP:** For the latest SonicPoint wireless deployment information from **switching recommendations** to **site survey**, see the Dell SonicWALLSonicPoint Deployment Best Practices Guide at: https://support.software.dell.com/

### **Making hardware decisions**

The first decision in hardware is the access point. While access point technology (802.11a/b/g/n) is one factor in determining your placement, based on distance served and SonicPoint\_ACe\_GSG.book Page 11 Monday, September 29, 2014 5:23 PM

bandwidth needed, taking note of other hardware-based factors is just as important.

Some of the more important hardware decisions include:

- **• Number of access points versus user density**  If too many users are serviced by a single access point, maximum transfer rates are reached and that point may become a bottleneck for the whole system.
- **• Bandwidth** – How much data is moving upstream and downstream for a given type of user?
- **• Ethernet cabling**  Where are you running the powered Ethernet (PoE) cable to and how are you securing that cable. Is your PoE switch able to power all access points?
- **• Hubs / Switches** – Your wireless deployment has to tie back into your network security appliance and LAN resources at some point. What speed is needed for your Ethernet connection to accommodate the number of access points you are installing? Also consider where your key networking devices are deployed and how they will connect efficiently with your wireless appliances. Extractions include.<br>
It is versus user density - If too<br>
say any single access point,<br>
as a greened and that point<br>
of the whole system.<br>
It is 802.3af<br>
say a single access<br>
of the whole system.<br>
It is 802.3af<br>
watts of p
- **• Upgrade your Ethernet connections for 802.11n** – In most cases, 802.11n wireless hardware requires more bandwidth than a single (or even dual) 10/100 Ethernet connection can handle. Gigabit Ethernet connectivity

between the WLAN and the LAN is required to take full advantage of 802.11n speed.

**• Power up that PoE for 802.11n** – Part of your wireless network planning should include verifying that your PoE equipment is 802.3af compliant, and that a full 15 watts of power can be supplied to each SonicPoint.

### **Solutions to RF interference and barriers**

These days, finding an environment with no RF interference or noise is nearly impossible. Only if you are setting up an office in a secluded redwood grove can you count on RF interference to be a non-issue. Even then, the redwood trees might just be among those fitted with high-gain cellular antennas, an alltoo-common occurrence today. Regardless, you should expect

SonicPoint\_ACe\_GSG.book Page 12 Monday, September 29, 2014 5:23 PM

to deal with some level of signal interference in your to deal with some level of signal interference in your<br>deployment.

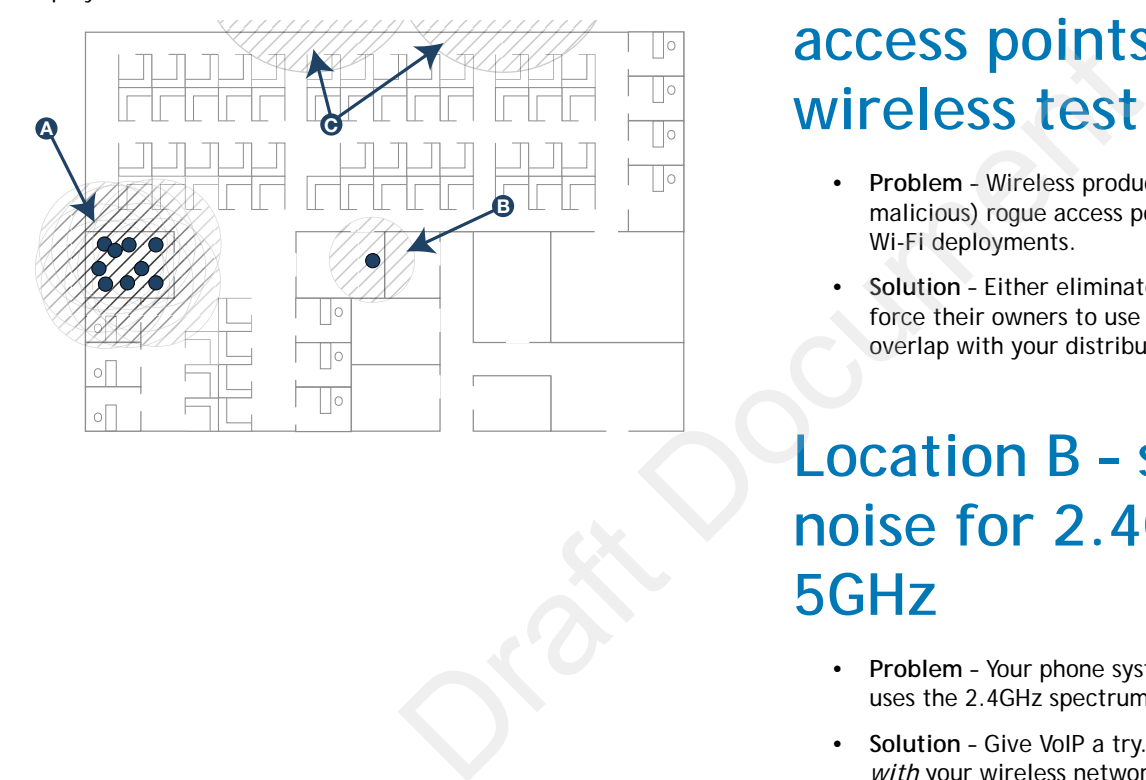

 $12$  |

# **access points or wireless test lab**

- **• Problem** Wireless product test labs and other (nonmalicious) rogue access points are problems in many Wi-Fi deployments.
- **• Solution**  Either eliminate all rogue access points, or force their owners to use a set channel that does not overlap with your distributed wireless solution.

### **Location B – spectrum noise for 2.4GHz and 5GHz**

- **• Problem**  Your phone system is partially wireless and uses the 2.4GHz spectrum.
- **• Solution**  Give VoIP a try. VoIP will work in tandem *with* your wireless network, instead of against it. For more on Dell SonicWALL VoIP implementation and

SonicPoint\_ACe\_GSG.book Page 13 Monday, September 29, 2014 5:23 PM

capabilities, refer to the *Configuring VoIP* SonicOS feature module available at: https:// support.software.dell.com/

### **Location C – off-network access points**

**• Problem** – Your neighbors need wireless, too! Unfortunately, only a few sheets of drywall separate you. **Solution** – Overpowering your neighbors with highgain antennas is an option, but not a particularly neighborly one. Instead, you could simply use a different channel for wireless access points bordering this wall and ensure that your neighbors do the same. Performance in some dual-channel wireless devices may take a hit, but it is better than dropped connections—or unhappy neighbors. Draft Document

# **Dell SonicWALLwireless firewalling**

When a wireless device uses an access point to communicate with a device on another subnet or on a completely different network, traffic between the devices is forced to traverse the network gateway. This traversal enables security services to be enforced at the gateway.

Standard practice for wireless firewalling (where one wireless client is communicating with another) bypasses many of the critical security services. The following illustration shows the standard practice for wireless firewalling.

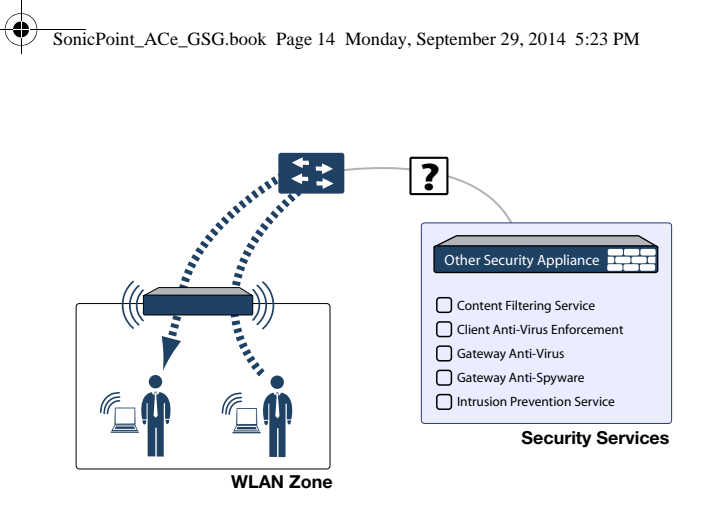

Many security products on the market share this potential vulnerability when two users connected by a common hub or wireless access point wish to exchange data.

Dell SonicWALL addresses this security shortcoming by managing the SonicPoint access points from the network security appliance. This allows complete control of the wireless space, including zone enforcement of security services and complete firewalling capabilities, as shown in the following illustration.

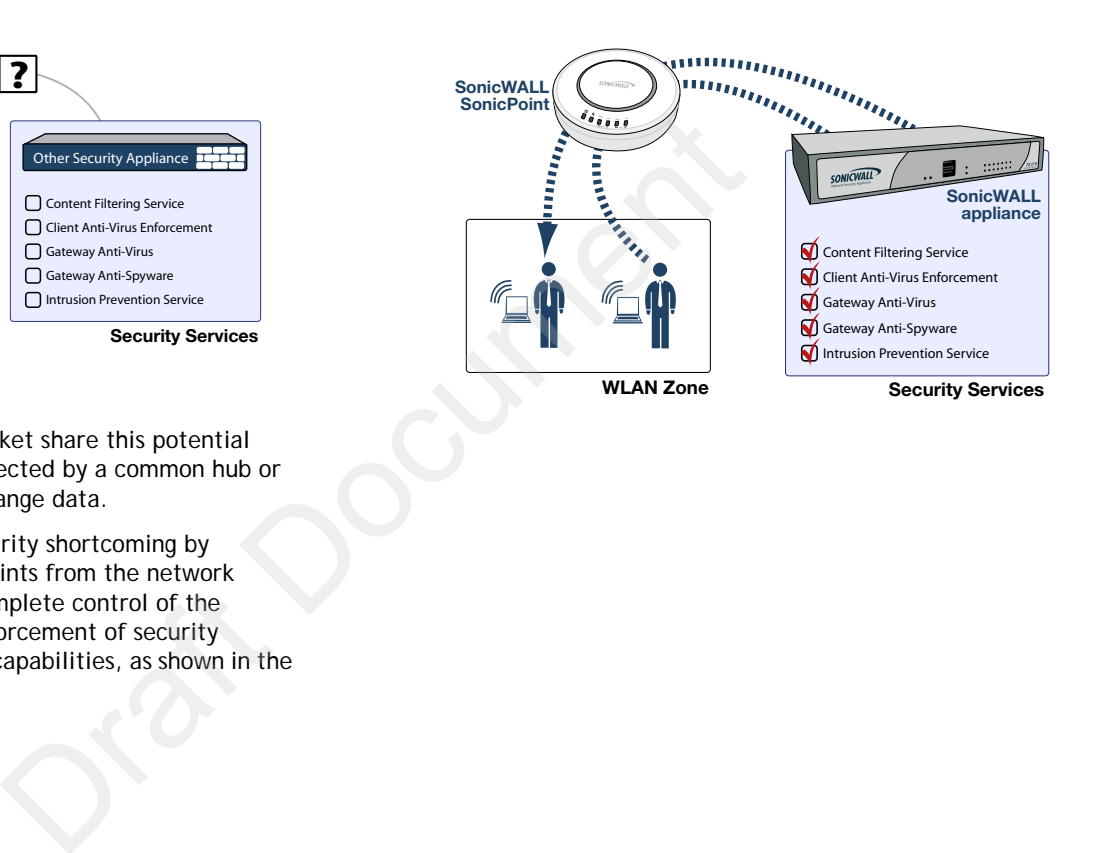

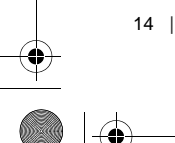

SonicPoint\_ACe\_GSG.book Page 15 Monday, September 29, 2014 5:23 PM

# **Registering your appliance**

| 15

### **In this section:**

This section provides instructions for registering your Dell SonicWALL SonicPoint appliance.

- **•** Creating a MySonicWALL account page 16
- **•** Registering and licensing your appliance on MySonicWALL page 16
- **•** Using Dell SonicWALL security services for wireless clients page 17

**NOTE:** Registration is an important part of the setup process and is necessary to receive the full benefits of Dell SonicWALL security services, firmware updates, and technical support. **Registering your Dell SonicWALL SonicPoint appliance.**<br>
LL account - page 16<br>
Security services for wireless clients - page 16<br>
Security services for wireless clients - page 17<br>
Tant part of the setup process and is neces

SonicPoint\_ACe\_GSG.book Page 16 Monday, September 29, 2014 5:23 PM

# **Creating a MySonicWALL account**

A MySonicWALL account is required for product registration. If you already have an account, continue to the *Registering and licensing your appliance on MySonicWALL* section.

To create a MySonicWALL account:

16 |

- 1 In your browser, navigate to www.mysonicwall.com.
- 2 In the login screen, click **Register Now**.

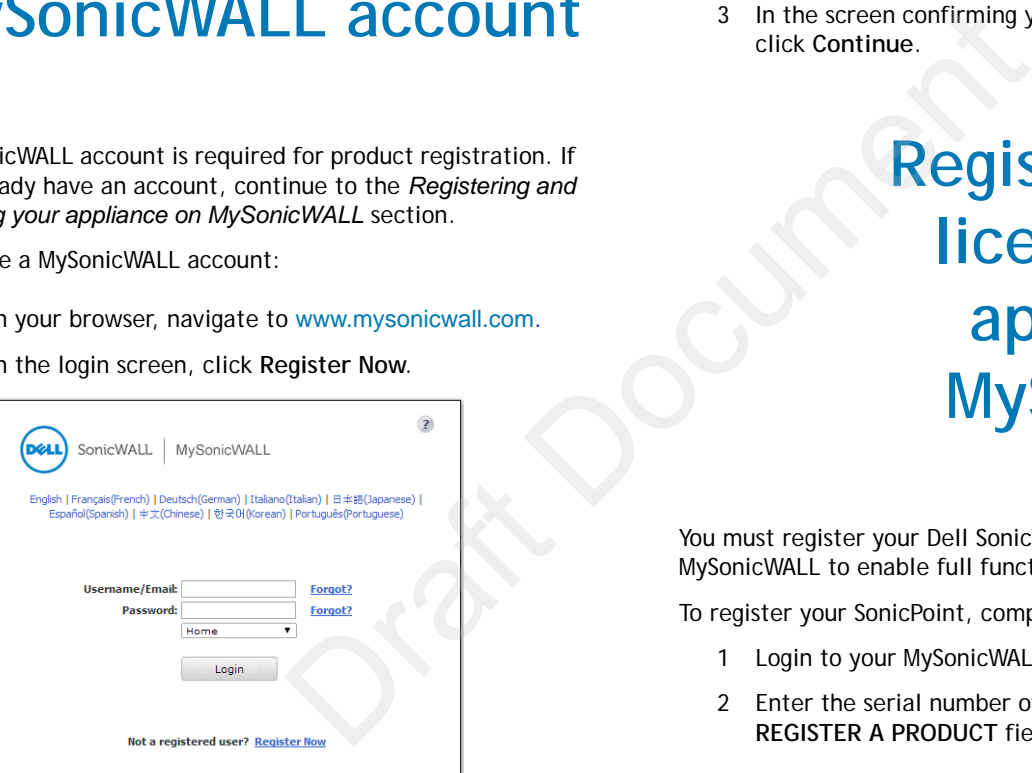

- 1 Complete the Registration form and click **Register**.
- 2 Verify the information is correct and click **Submit**.
- 3 In the screen confirming your account was created, click **Continue**.

**Registering and licensing your appliance on MySonicWALL**

You must register your Dell SonicWALL security appliance on MySonicWALL to enable full functionality.

To register your SonicPoint, complete the following tasks:

- 1 Login to your MySonicWALL account.
- 2 Enter the serial number of your product in the **REGISTER A PRODUCT** field and click the **Next** button.

SonicPoint\_ACe\_GSG.book Page 17 Monday, September 29, 2014 5:23 PM

- 3 Type a friendly name for the appliance, select the **Product Group** if any, type the authentication code into the appropriate text boxes, and then click **Register**.
- 4 On the Product Survey page, fill in the requested information and then click **Continue**.
- 5 To pair your SonicPoint with a Dell SonicWALL network security appliance, navigate to the **Service Management** page by clicking on the device you wish to pair with your SonicPoint.
- 6 Scroll to the **Associated Products** section and click the **Dell SonicWALL SonicPoint** link to associate your SonicPoint with the appliance.

# **Using Dell SonicWALL security services for wireless clients**magne, fill in the requested<br>
lick Continue.<br>
with a Dell SonicWALL network<br>
with a Dell SonicWALL network<br>
idicking on the device you wish<br>
Draft Draft Document page.<br>
Dolnt.<br>
Dolnt link to associate your<br>
Dolnt link to a

Any security services you purchased for your Dell SonicWALL appliance can also be applied to wireless clients. Enable the security services on the WLAN zone or on a custom wireless zone, and your wireless traffic is protected along with your wired traffic.

If you have not purchased a security service subscription for your Dell SonicWALL appliance, visit www.mysonicwall.com to register for free trials.

- **•** To try a Free Trial of a service, click **Try** in the Service Management page.
- **•** To purchase a product or service, click **Buy Now** in the Service Management page.

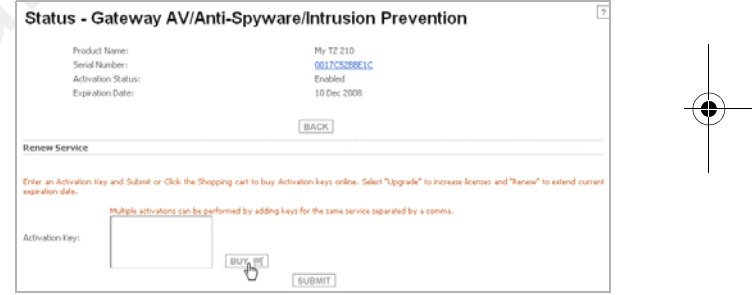

If you recently purchased security services, you will receive an activation key. This key is emailed to you after online purchases, or is on the front of the certificate that was included with your purchase.

To activate existing licenses:

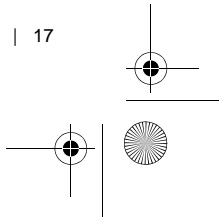

SonicPoint\_ACe\_GSG.book Page 18 Monday, September 29, 2014 5:23 PM

- 1 Log in to mysonicwall.com and navigate to the **My Products** page.
- 2 Select the registered product you want to manage.
- 3 Locate the product on the Service Management page and click **Enter Key** in that row.

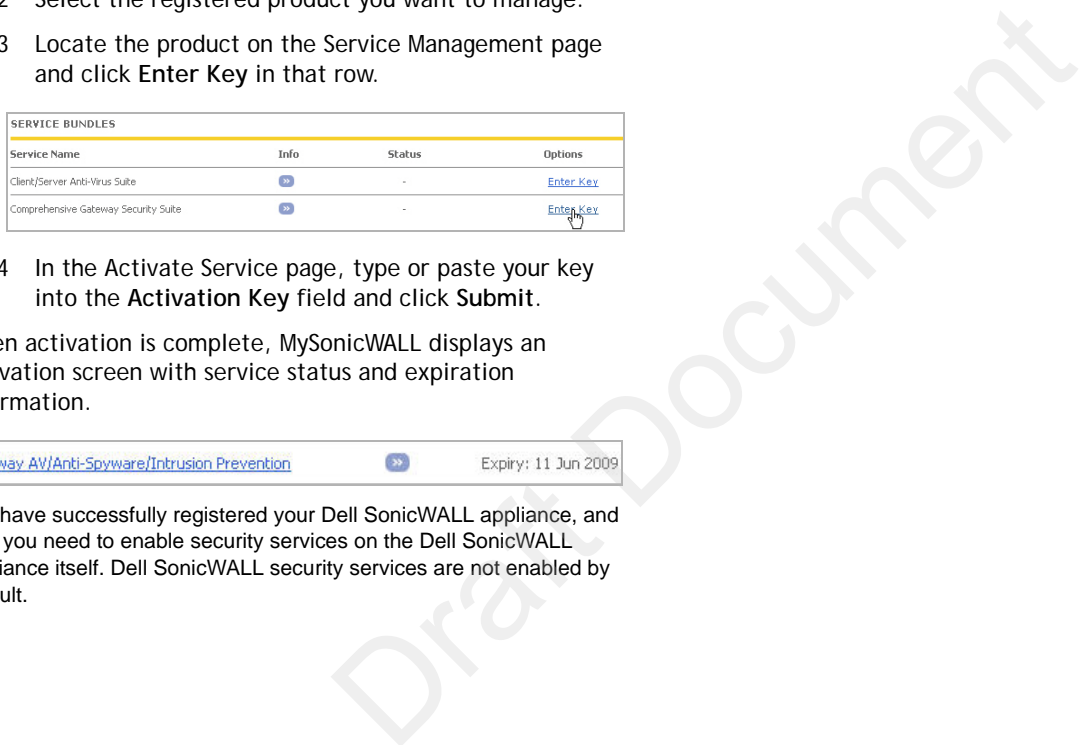

4 In the Activate Service page, type or paste your key into the **Activation Key** field and click **Submit**.

When activation is complete, MySonicWALL displays an activation screen with service status and expiration information.

#### Gateway AV/Anti-Spyware/Intrusion Prevention

18 |

You have successfully registered your Dell SonicWALL appliance, and now you need to enable security services on the Dell SonicWALL appliance itself. Dell SonicWALL security services are not enabled by default.

# **Configuring your appliance for wireless**

### **In this section:**

This section provides instructions for configuring the Dell SonicWALL network security appliance to connect with your Dell SonicWALL SonicPoint. Ontiguring the Dell SonicWALL network security appliance<br>Dons for configuring the Dell SonicWALL network security appliance to contract on page 20<br>Cocess" on page 20

- **•**"An introduction to zones and interfaces" on page 20
- **•** "Configuring wireless access" on page 20

| 19

SonicPoint\_ACe\_GSG.book Page 20 Monday, September 29, 2014 5:23 PM

# **An introduction tozones and interfaces**

Zones split a network infrastructure into logical areas, each with its own set of usage rules, security services, and policies. Most networks include multiple definitions for zones, including those for trusted, untrusted, public, encrypted, and wireless traffic.

Some basic (default) zone types include:

**WAN** - Untrusted resources outside your local network

**LAN** - Trusted local network resources

 $20 \mid$ 

**WLAN** - Local wireless network resources originating from SonicWALL wireless enabled appliances

**DMZ** - Local network assets that must be accessible from the WAN zone (such as Web and FTP servers)

**VPN** - Trusted endpoints in an otherwise untrusted zone (such as the WAN)

The security features and settings configured for the zones are enforced by binding a zone to one or more physical interfaces (such as, X0, X1, or X2) on the Dell SonicWALL network security appliance.

The X1 and X0 interfaces are preconfigured as WAN and LAN respectively. The remaining ports (X2-X6) are also LAN ports by default. However, these ports can be configured to meet the needs of your network, either by using basic zone types (WAN, LAN, WLAN, DMZ, VPN) or configuring a custom zone type to fit your network requirements (for example: Gaming Console Zone, Wireless Printer Zone, Wireless Ticket Scanner Zone). Interfaces<br>
(WAN, LAN, WALAN, DMX, AN, WALAN, DURITY (WAN, DURITY OF the needs of your network, either<br>
type to fit your network requirer<br>
e into logical areas, each<br>
unity services, and policies.<br>
initions for zones, incl

# **Configuring wireless access**

This section describes how to configure SonicPoints with a Dell SonicWALL network security appliance.

Dell SonicWALL SonicPoints are wireless access points specially engineered to work with Dell SonicWALL network security appliances. Before you can manage SonicPoints in the management interface, complete the following steps:

- **•**"Configuring provisioning profiles" on page 21
- **•**"Configuring a wireless zone" on page 23

SonicPoint\_ACe\_GSG.book Page 21 Monday, September 29, 2014 5:23 PM

"Configuring the network interface" on page 25

### **Configuring provisioning profiles**

SonicPoint Profile defines settings that can be configured on a SonicPoint, such as radio SSIDs, and channels of operation.

These profiles make it easy to apply basic settings to a wireless zone, especially when that zone contains multiple SonicPoints. When a SonicPoint is connected to a zone, it is automatically provisioned with the profile assigned to that zone. If a SonicPoint is connected to a zone that does not have a custom profile assigned to it, a default profile is used. Draft Document

To add a new profile:

**•**

- 1 Navigate to the **SonicPoint > SonicPoints** page in the SonicOS interface.
- 2 Click **Add SonicPoint** below the list of SonicPoint provisioning profiles.
- 3 The Add/Edit SonicPoint Profile window displays.

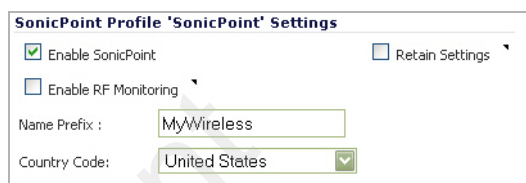

### **Settings tab**

- 1 Select **Enable SonicPoint**.
- 2 Enter a **Name Prefix** to be used internally as the first part of the name for each SonicPoint provisioned.
- 3 Select the **Country Code** for the area of operation.

### **802.11n Radio tab**

- 1 Select **Enable Radio**.
- 2 Optionally, select a schedule for the radio to be enabled from the drop-down list. The most common work and weekend hour schedules are pre-populated for selection.
- 3 Select a **Radio Mode** to dictate the radio frequency band(s). The default setting is **2.4GHz 802.11n/g/b Mixed**.

SonicPoint\_ACe\_GSG.book Page 22 Monday, September 29, 2014 5:23 PM

- 4 Enter an **SSID**. This is the access point name that appears in clients' lists of available wireless connections.
- 5 Select a **Primary Channel** and **Secondary Channel**. You can choose AutoChannel unless you have a reason to use or avoid specific channels.
- 6 Under **WEP/WPA Encryption**, select the **Authentication Type** for your wireless network. Dell SonicWALL recommends using **WPA2** as the authentication type.
- 7 Fill in the fields specific to the authentication type that you selected. The remaining fields change depending on the selected authentication type.
- 8 Optionally, under **ACL Enforcement**, select **Enable MAC Filter List** to enforce Access Control by allowing or denying traffic from specific devices. Select a MAC address object group from the **Allow List** or **Deny List** to automatically allow or deny traffic to and from all devices with MAC addresses in the group. The Deny List is enforced before the Allow List.

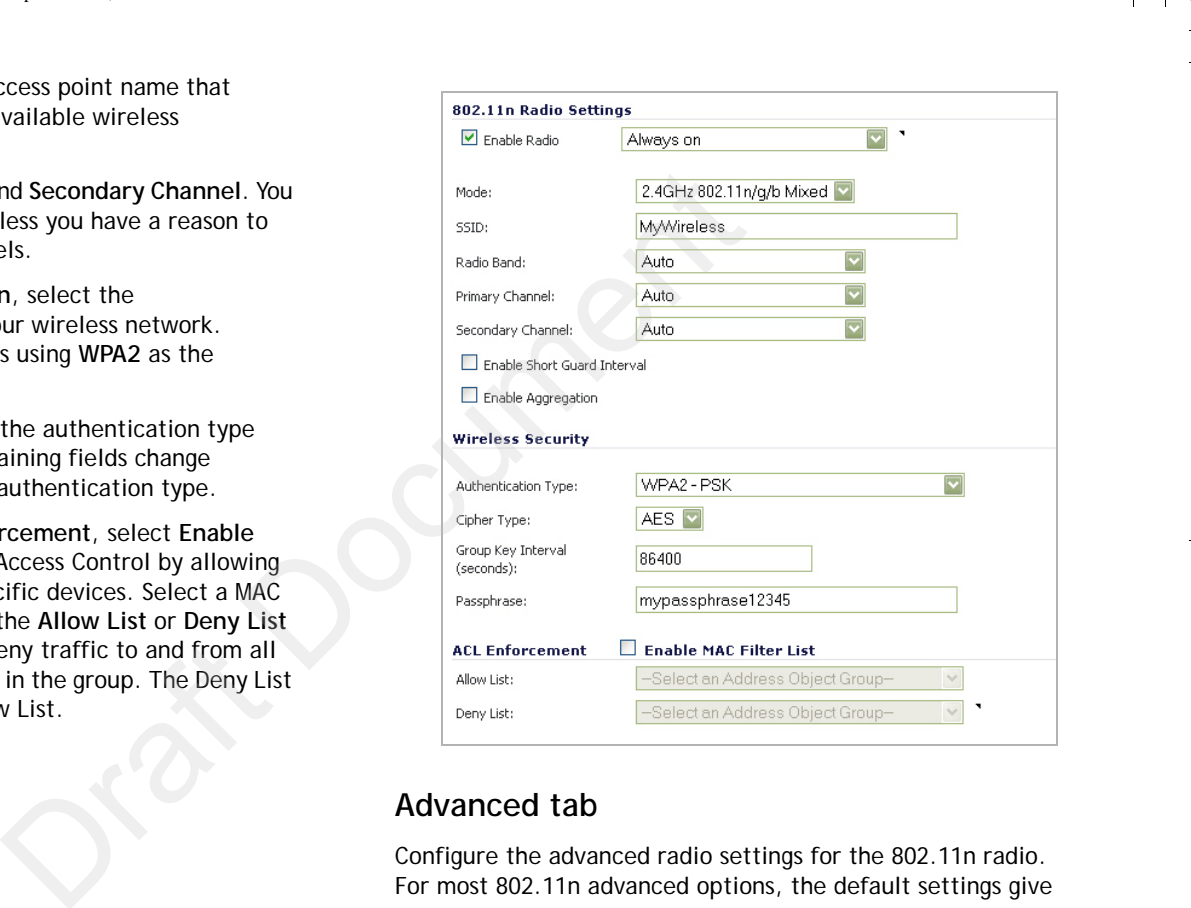

### **Advanced tab**

Configure the advanced radio settings for the 802.11n radio. For most 802.11n advanced options, the default settings give

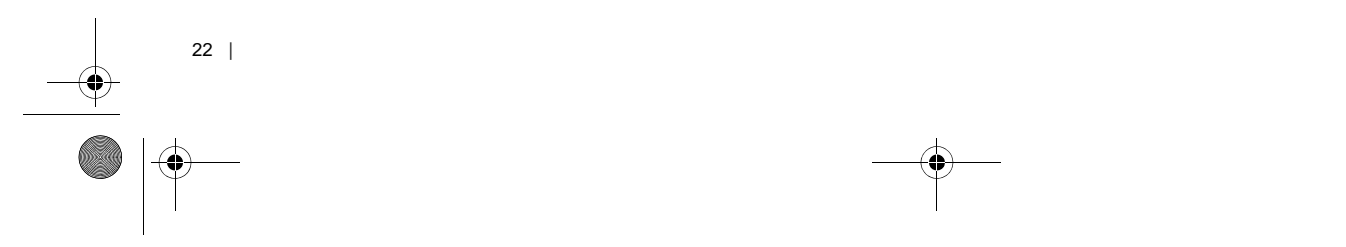

SonicPoint\_ACe\_GSG.book Page 23 Monday, September 29, 2014 5:23 PM

optimum performance. For a full description of the fields on this tab, see the *SonicOS Enhanced Administrator's Guide*.

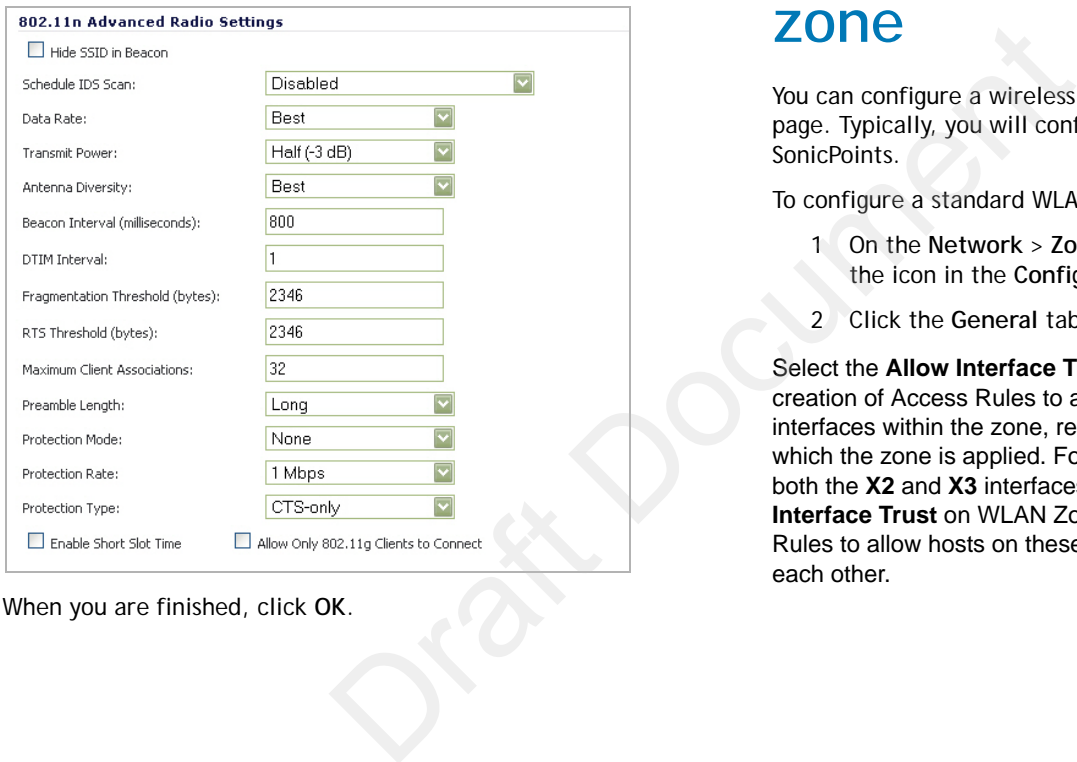

When you are finished, click **OK**.

### **Configuring a wireless zone**

You can configure a wireless zone on the **Network** <sup>&</sup>gt;**Zones** page. Typically, you will configure the WLAN zone for use with SonicPoints.

To configure a standard WLAN zone:

- 1 On the **Network** <sup>&</sup>gt;**Zones** page in the **WLAN** row, click the icon in the **Configure** column.
- 2 Click the **General** tab.

Select the **Allow Interface Trust** setting to automate the creation of Access Rules to allow traffic to flow between the interfaces within the zone, regardless of which interfaces to which the zone is applied. For example, if the WLAN Zone has both the **X2** and **X3** interfaces assigned to it, selecting **Allow Interface Trust** on WLAN Zone creates the necessary Access Rules to allow hosts on these interfaces to communicate with each other.

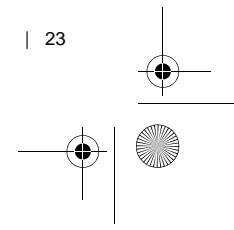

SonicPoint\_ACe\_GSG.book Page 24 Monday, September 29, 2014 5:23 PM

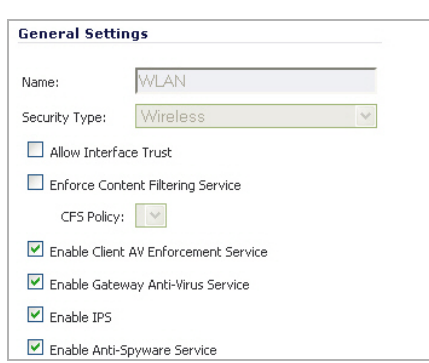

- 3 Select the checkboxes for the security services to enable on this zone. Typically, you would enable **Gateway Anti-Virus**, **IPS**, and **Anti-Spyware**. If your wireless clients are all running Dell SonicWALL Client Anti-Virus, select **Enable Client AV Enforcement Service**.
- 4 Click on the **Wireless** Tab.

 $24$  |

5 Select **Only allow traffic generated by a SonicPoint** to allow only traffic from SonicPoints to enter the WLAN Zone interface, providing maximum security.

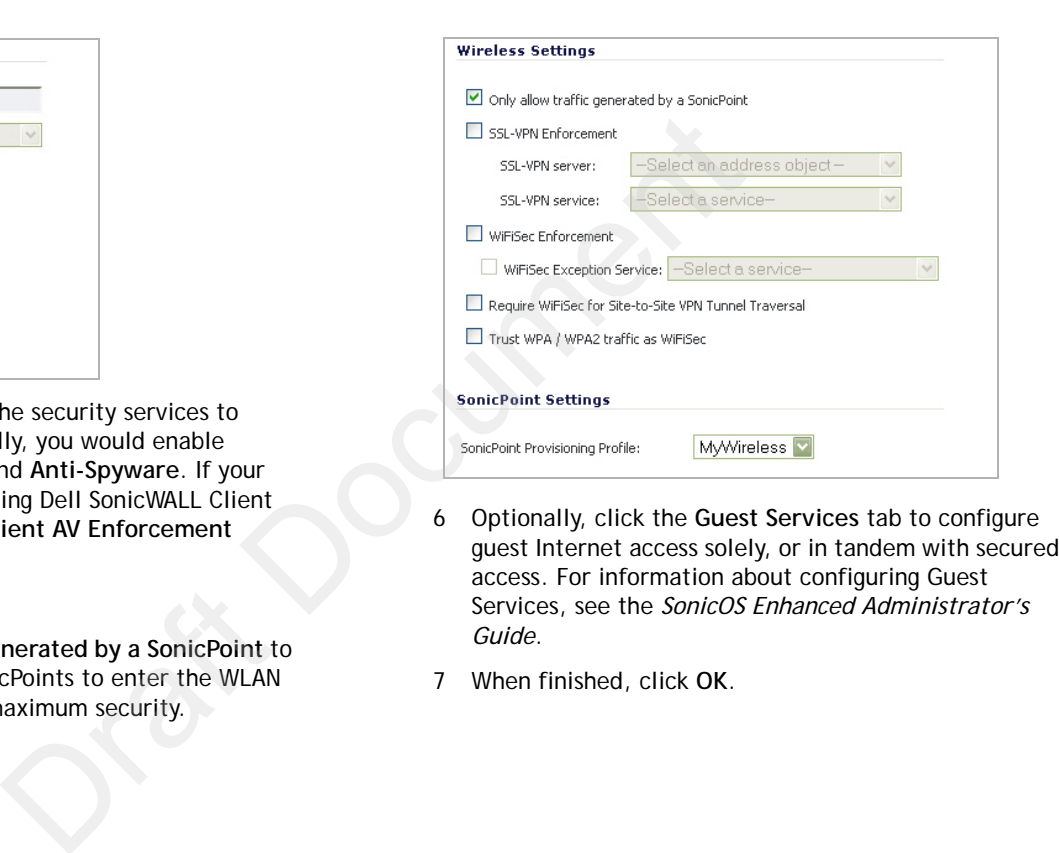

- 6 Optionally, click the **Guest Services** tab to configure guest Internet access solely, or in tandem with secured access. For information about configuring Guest Services, see the *SonicOS Enhanced Administrator's Guide*.
- 7 When finished, click **OK**.

SonicPoint\_ACe\_GSG.book Page 25 Monday, September 29, 2014 5:23 PM

### **Configuring the network interface**

Each SonicPoint or group of SonicPoints must be connected to a physical network interface that is configured for Wireless. SonicOS by default provides a standard wireless zone (WLAN), which can be applied to any available interface.

To configure a network interface using the standard wireless (WLAN) zone:

- 1 Navigate to the **Network > Interfaces** page and click **Configure** for the interface to which your SonicPoints are connected.
- 2 Select **WLAN** for the **Zone** type.

Unassigned 0.0.0.0

 $-23$ 

- 3 Select **Static** for the **IP Assignment**.
- 4 Enter a static **IP Address** in the field. Any private IP is appropriate for this field, as long at it does not interfere with the IP address range of any of your other interfaces. The priorius must be connected to<br>
Login mechanisms if<br>
that is configured for Wireless.<br>
standard wireless zone (WLAN),<br>
volo or your years have<br>
valiable interface.<br>
Ce using the standard wireless<br>
rk > Interfaces page a
- 5 Enter a **Subnet Mask**. In our example 255.255.255.0 is an appropriate mask.
- 6 Optionally, choose a **SonicPoint Limit** for this interface. This option helps limit resources on port-byport basis when using SonicPoints across multiple ports.
- 7 Optionally, choose to allow **Management** and **User Login** mechanisms if they make sense in your deployment. Remember that allowing login from a wireless zone can pose a security threat, especially if you or your users have not set strong passwords.

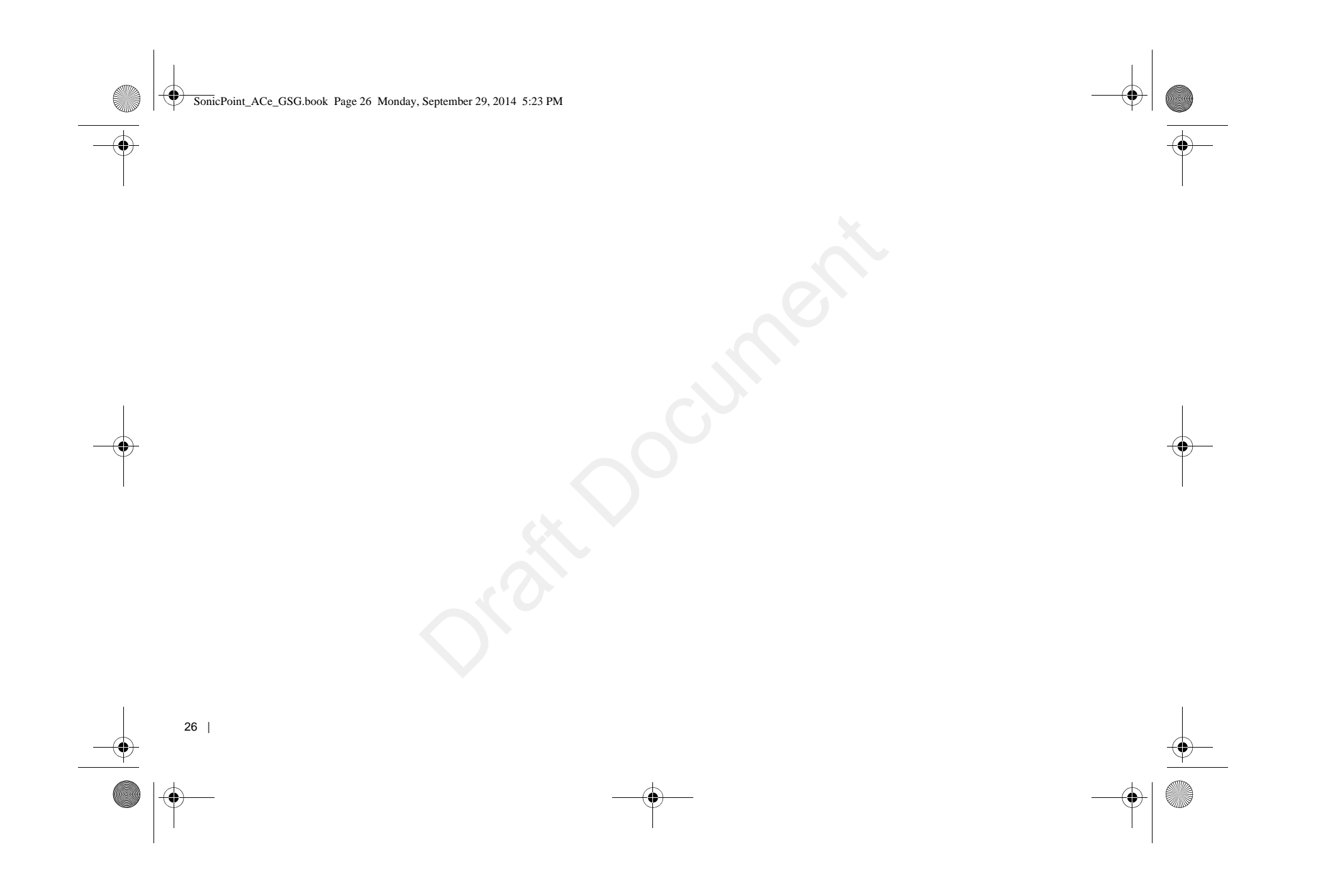

SonicPoint\_ACe\_GSG.book Page 27 Monday, September 29, 2014 5:23 PM

# **Setting up your SonicPoint Setting up you**<br>
connect and configure physical aspects of the SonicPoint including cat<br>
page 28<br>
brackets" on page 28<br>
brackets" on page 30<br>
screws" on page 31<br>
ge 32<br>
connectivity - page 33<br>
age 33

| 27

### **In this section:**

This section describes how to connect and configure physical aspects of the SonicPoint including cabling and mounting.

- **•** "Installing antennas" on page 28
- **•**"Connecting Ethernet cable" on page 28
- **•**"Mounting using ceiling brackets" on page 30
- **•**"Mounting using anchor screws" on page 31
- **•**Verifying operation - page 32
- **•**Verifying WAN (Internet) connectivity - page 33
- **•**Troubleshooting tips - page 33

SonicPoint\_ACe\_GSG.book Page 28 Monday, September 29, 2014 5:23 PM

# **Installing antennas**

To install the SonicPoint-ACe included antennas:

- 1 Remove the antennas from the bag and place one on each connector.
- 2 Carefully finger-tighten the fittings.

28 |

3 Adjust the antennas for optimal reception.

**NOTE:** For optimal wireless coverage in most cases, the SonicPoint-ACe antennas should be oriented vertically.

provides the best overall coverage<br>
and antennas:<br>
MOTE: The SonicPoint-ACe is aut<br>
antenna with 4dBi or less. Only u<br>
bell SonicWALL; otherwise your<br>
could be revoked. Be aware of the<br>
before using other antennas.<br>
The il ٣ SONICWALL  $\mathbf{u}_{\mathbf{0}\mathbf{0}}$ 

The circular design of the SonicPoint aides in creating a strong tri-directional wireless signal pattern. In most cases, leaving the antennas straight up (as indicated in the illustration) provides the best overall coverage.

**NOTE:** The SonicPoint-ACe is authorized to use a dipole antenna with 4dBi or less. Only use antennas provided by Dell SonicWALL; otherwise your authority to use this unit could be revoked. Be aware of the regulations in your region before using other antennas.

# **Connecting Ethernet cable**

The illustration on the following page depicts the SonicPoint within a typical network deployment.

SonicPoint\_ACe\_GSG.book Page 29 Monday, September 29, 2014 5:23 PM

# **Ethernet cabling: SonicPoint-ACe vs SonicPoint-ACi**

While the SonicPoint-ACe may be powered with either the included external power adaptor or through Power over Ethernet (PoE), **the SonicPoint-ACi must be powered using Power over Ethernet (PoE).**

Both SonicPoint appliances should be cabled with CAT5, CAT5e, or CAT6 Ethernet cabling. In addition, the SonicPoint-ACi will not function unless the Ethernet connection to its LAN port is powered either by using the Dell SonicWALL PoE line injector (sold separately), or by using a third-party 802.3af compliant PoE powered switch. For more information on the Dell SonicWALL PoE injector, visit: **EXECTS**<br> **EXECTS**<br> **EXECUTERENCE IF**<br>
the powered with either the<br>
than domply with instructions<br>
complete the following step:<br>
than domply with instructions<br>
complete the following step:<br>
and domply with instructions<br>
co

http://www.sonicwall.com/us/en/products.html

### **Connecting the PoE cable**

If your deployment uses a Dell SonicWALL PoE injector, read and comply with instructions provided with the PoE first, then complete the following steps:

- 1 Plug the power cord of the Dell SonicWALL PoE injector into the power outlet.
- 2 Using Ethernet cable (not included), connect the **Data in** port on the Dell SonicWALL PoE Injector to the **WLAN** zone interface that you created earlier.
- 3 Using Ethernet cable, connect the **Data and Power out** port on the Dell SonicWALL PoE injector to the **LAN** port on the back of your SonicPoint.
- 4 Wait for the **link** LED to illuminate. This indicates an active connection. It takes approximately one minute for the Dell SonicWALL security appliance to autoprovision.

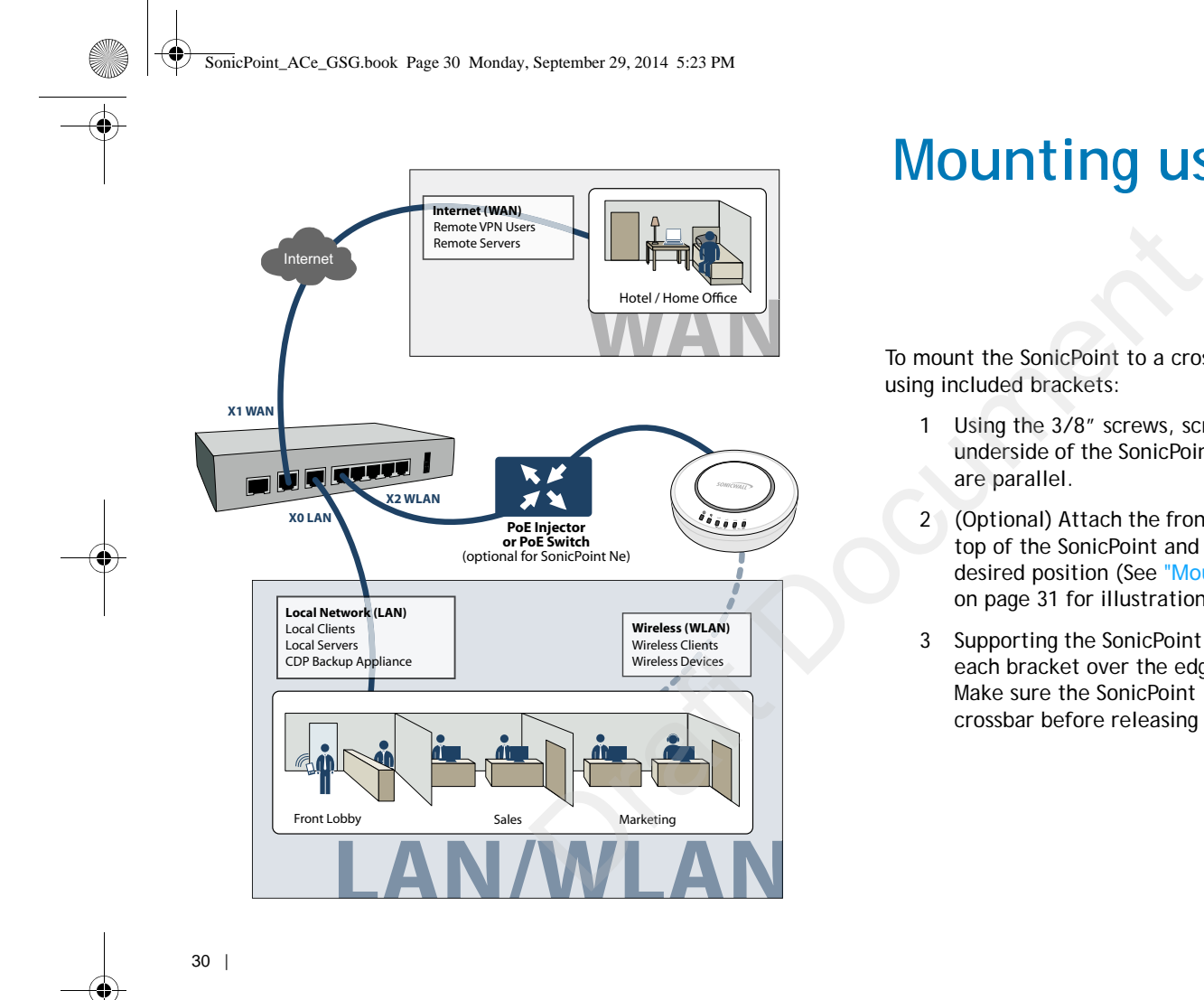

# **Mounting using ceiling brackets**

To mount the SonicPoint to a crossbar between ceiling panels using included brackets:

- 1 Using the 3/8" screws, screw in the brackets to the underside of the SonicPoint, making sure both brackets are parallel.
- 2 (Optional) Attach the front LED/logo cover plate to the top of the SonicPoint and if necessary, rotate it to the desired position (See "Mounting using anchor screws" on page 31 for illustration).
- 3 Supporting the SonicPoint in one hand, clip the edge of each bracket over the edge of the ceiling crossbar. Make sure the SonicPoint is securely attached to the crossbar before releasing the device.

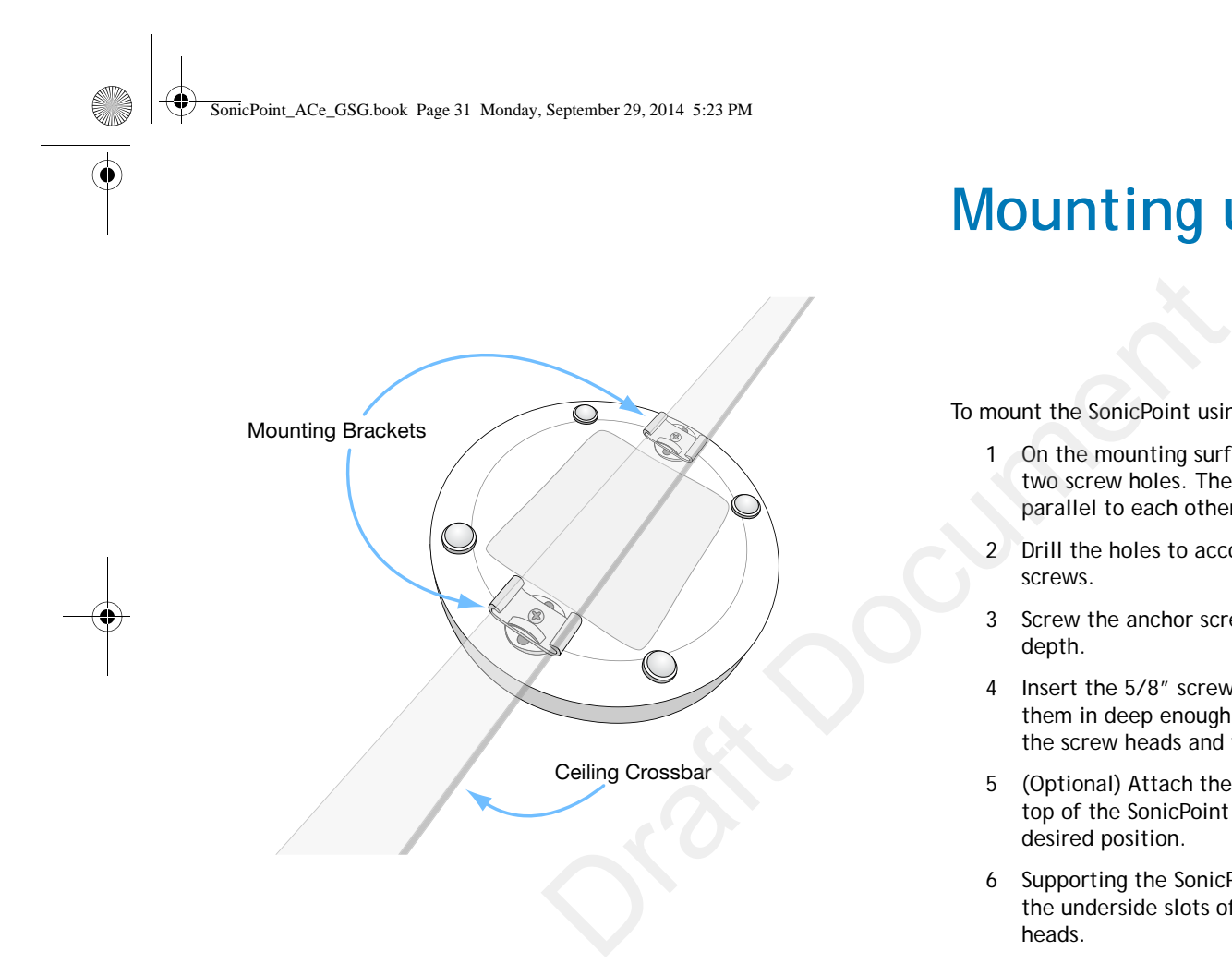

# **Mounting using anchor screws**

To mount the SonicPoint using included anchor screws:

- 1 On the mounting surface, mark the location to make two screw holes. The marks should be horizontally parallel to each other.
- 2 Drill the holes to accommodate the metal anchor screws.
- 3 Screw the anchor screws into the holes to their full depth.
- 4 Insert the 5/8" screws into the anchors, and screw them in deep enough to leave minimal space between the screw heads and the wall surface.
- 5 (Optional) Attach the front LED/logo cover plate to the top of the SonicPoint and if necessary, rotate it to the desired position.
- 6 Supporting the SonicPoint in your hands, securely fit the underside slots of the SonicPoint onto the screw heads.

SonicPoint\_ACe\_GSG.book Page 32 Monday, September 29, 2014 5:23 PM

See also, "Product safety and regulatory information" on page 41

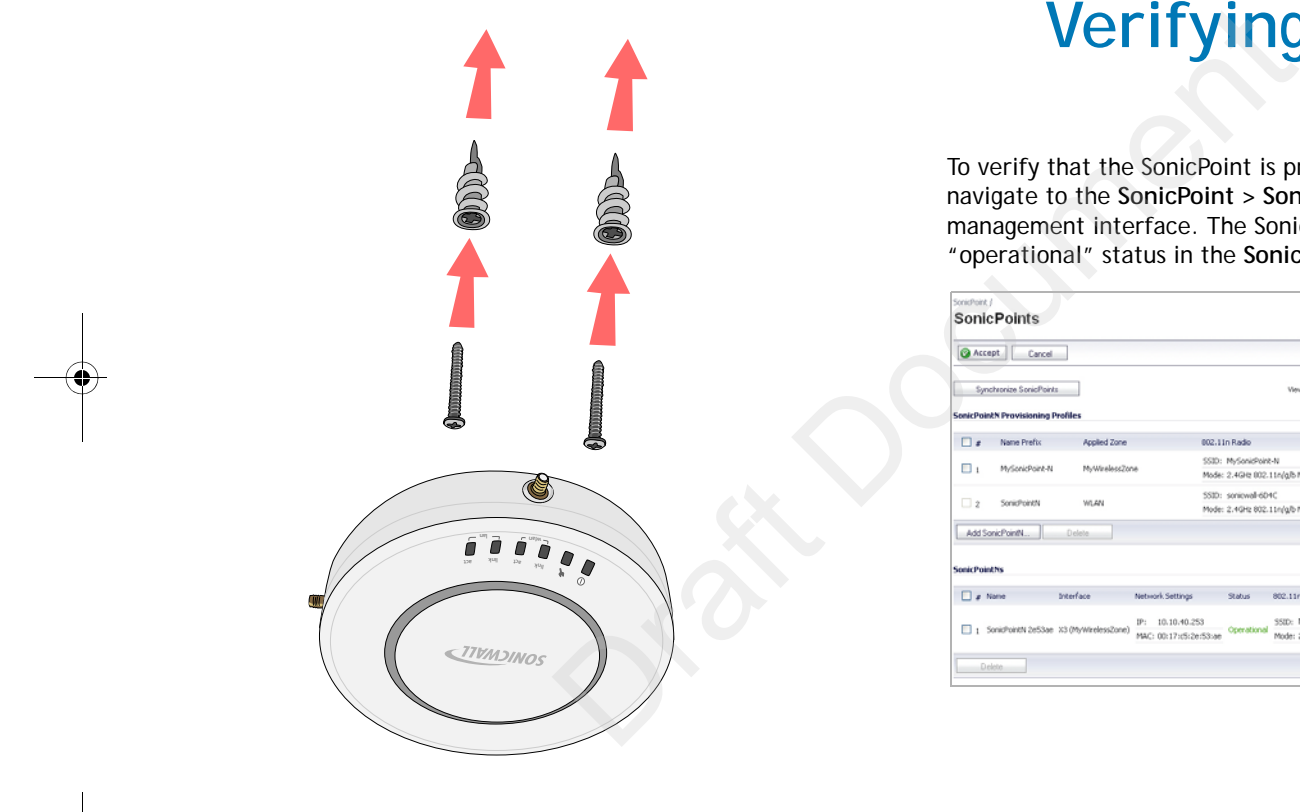

# **Verifying operation**

To verify that the SonicPoint is provisioned and operational, navigate to the **SonicPoint > SonicPoints** page in the SonicOS management interface. The SonicPoint displays an "operational" status in the **SonicPoint** table:

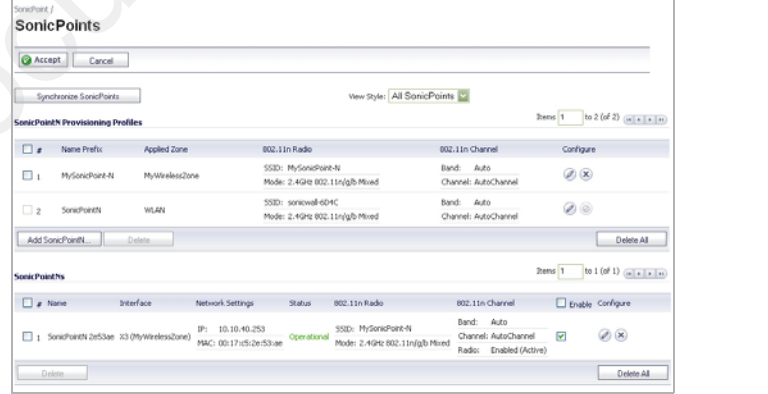

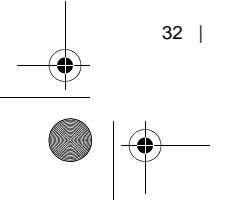

SonicPoint\_ACe\_GSG.book Page 33 Monday, September 29, 2014 5:23 PM

# **Verifying WAN (Internet) connectivity** Continued to confirm your Internet<br>
Somether the Sonic Point locates a perform an encrypted exchange the relevant wireless zone is<br>
(provision) the newly added<br>
to confirm your Internet<br>
the Dell Sonic Point. If it does no

Complete the following steps to confirm your Internet connectivity:

- 1 Disconnect a client computer from any other network connections (LAN, 3G, and more).
- 2 Connect the client computer to the wireless access point by selecting the appropriate SSID.
- 3 Launch your Web browser.
- 4 Enter "http://www.sonicwall.com" in the address bar and press **Enter** on the keyboard. The Dell SonicWALL website displays. If you are unable to browse to a website, refer to "Troubleshooting tips" on page 33.

### **Troubleshooting tips**

If the SonicPoint locates a peer SonicOS device, the two units perform an encrypted exchange and the profile assigned to the relevant wireless zone is used to automatically configure (provision) the newly added SonicPoint unit.

Your SonicPoint is automatically included in the list on the **Wireless > SonicPoints** page of the management interface for the Dell SonicWALL security appliance managing the SonicPoint. If it does not show in the list:

- **• Make sure the SonicPoint is connected** to an interface that is configured as part of a Wireless zone. Either the default WLAN zone, or a custom zone with type set to "wireless" is required.
- **• Click Synchronize SonicPoints.** This is located in the SonicOS management interface on the SonicPoint > SonicPoints page and forces the Dell SonicWALL appliance, if connected, to download a new SonicPoint image from the Dell SonicWALL back-end server.
- **• Ensure that the SonicPoint is connected to a 802.3af compliant PoE** powered Ethernet connection. If using PoE to power your SonicPoint appliance, keep in mind that a PoE-capable switch or PoE injector is required.

SonicPoint\_ACe\_GSG.book Page 34 Monday, September 29, 2014 5:23 PM

34 |

**Verify that your PoE switch/injector is rated** to deliver at least 15 watts of power to each port. Some older PoE devices do not provide sufficient power to properly run current generation 802.11n devices across multiple ports. Check with your PoE manufacturer for 802.3af support, or use a Dell SonicWALL PoE injector. multiple ports. Check with SonicPoint\_ACe\_GSG.book Page 35 Monday, September 29, 2014 5:23 PM

# **Support and training options Support and train (1721)**<br>So of customer support and training options for Dell SonicWALL appliar<br>page 36<br>36<br> $\mu$ <sup>\*</sup> on page 37<br>languages<sup>\*</sup> on page 38

| 35

### **In this section:**

This section provides overviews of customer support and training options for Dell SonicWALL appliances.

- **•**"Customer support" on page 36
- **•**"Knowledge base" on page 36
- **•**"User forums" on page 36
- **•**"Training" on page 37
- **•**"Related documentation" on page 37
- **•**"Additionally supported languages" on page 38

SonicPoint\_ACe\_GSG.book Page 36 Monday, September 29, 2014 5:23 PM

### **Customer support**

Dell SonicWALL offers telephone, email and Web-based support to customers who have a valid Warranty or who purchased a Support Contract. Review our Warranty Support Policy for product coverage. Dell SonicWALL also offers a full range of consulting services to meet your needs, from our innovative implementation services to traditional statement of work-based services. mail and Web-based<br>
alid Warranty or who<br>
iew our Warranty Support<br>
onicWALL also offers a full<br>
tyour needs, from our<br>
sto traditional statement<br>
security and appliance subject metallity to communicate<br>
security and appli

For further information, visit: https://support.software.dell.com/

### **Knowledge base**

The Knowledge Base allows users to search for Dell SonicWALL documents based on the following types of search tools:

**•**Browse

36 |

- **•**Search for keywords
- **•** Full-text search

For further information, visit: http://www.sonicwall.com/us/en/support/2213.html

# **User forums**

The Dell SonicWALL User Forums are a resource that provide users the ability to communicate and discuss a variety of security and appliance subject matters. The following categories are available for users:

- **•** Content Security Manager topics
- **•**Continuous Data Protection topics
- **•**Email Security topics
- **•**Firewall topics
- **•**Network Anti-Virus topics
- **•**Security Services and Content Filtering topics
- **•**Dell SonicWALL GMS and Viewpoint topics
- **•**SonicPoint and Wireless topics
- **•**SSL VPN topics
- **•**TZ 210 / Wireless WAN - 3G Capability topics

SonicPoint\_ACe\_GSG.book Page 37 Monday, September 29, 2014 5:23 PM

- **•**VPN Client topics
- **•**VPN site-to-site and interoperability topics

For further information, visit:

https://forum.sonicwall.com/

**•** Authorized Training Partners

For further information, visit:

https://support.software.dell.com/essentials/sonicwallcertification-programs

# **Training**

Dell SonicWALL offers an extensive sales and technical training curriculum for Network Administrators, Security Experts, and Medallion Partners who need to enhance their knowledge and maximize their investment in Dell SonicWALL Products and Security Applications. Dell SonicWALL Training provides the following resources for its customers: https://support.software.dell.dertification-programs<br>
certification-programs<br>
sixtators, Security Experts, and<br>
o enhance their knowledge and<br>
Dell SonicWALL Products and<br>
Dell SonicWALL Products and<br>
COMALL Training provi

- **•**E-Training
- **•**Instructor-Led Training
- **•**Custom Training
- **•**Technical Certification

# **Relateddocumentation**

| 37

See the following related documents for more information:

- **•**SonicOS Enhanced Administrator's Guide
- **•**SonicOS Enhanced Release Notes
- **•** SonicOS Enhanced Feature Modules
	- **•** MAC-IP Anti-Spoof
	- **•**Virtual Access Points
	- SSL VPN Remote Access
	- **•** High Availability

SonicPoint\_ACe\_GSG.book Page 38 Monday, September 29, 2014 5:23 PM

- Multiple Administrators
- **•**NAT Load Balancing
- **•**Packet Capture
- **•**Radio Frequency Monitoring
- **•**Single Sign-On
- **•**SSL Control
- **•** Secure Wireless Bridging
- **•**Dell SonicWALL GMS Administrator's Guide
- **•**• Dell SonicWALL GVC Administrator's Guide
- **•**Dell SonicWALL GAV Administrator's Guide
- **•**Dell SonicWALL IPS Administrator's Guide
- **•** Dell SonicWALL Anti-Spyware Administrator's Guide

For further information, visit:

38 |

https://support.software.dell.com/

# **Additionally supported languages**

Dell SonicWALL Getting Started Guides, Quick Start Guides, User Guides, appliance firmware, and various end-user clients are now available in multiple languages.

After registering your product, you can check for applicable firmware or end-user client software on MySonicWALL. New releases are posted as they become available, so check periodically for additional firmware, software, and documents.supprofited ging<br>
Dell SonicWALL Getting Started c<br>
ging<br>
strator's Guide<br>
strator's Guide<br>
are now available in multiple lan<br>
are now available in multiple lan<br>
are now available in multiple lan<br>
firmware or end-user cl

### 本地化固件和文档通知

Dell SonicWALL 《入门指南》、《快速入门指南》、《用户指 南》、设备固件和多种终端用户客户端现已支持多种语言。请从 http://www.sonicwall.com/cn/downloads.html 查找可用的中文 文档。

SonicPoint\_ACe\_GSG.book Page 39 Monday, September 29, 2014 5:23 PM

请按照 《入门指南》或 《快速入门指南》中的说明,在 MySonicWALL 网站 http://www.mysonicwall.com 注册您的设备。 注册完成后,您可以在 MySonicWALL 网站查看相应的固件和终 端用户客户端软件。我们会在第一时间发布可用的新版本,请定 期检查以获取最新的固件、软件和文档。

### ローカライズ版ファームウェアおよびドキュメ ン トについて

Dell SonicWALL 導入ガイド、クイック スタート ガイド、ユー ザ ガイド、装置用ファームウェア、および多彩なエンドユー ザ クライアントが複数の言語で利用できるようになりました。 利用可能な日本語ドキュメントは、http://www.sonicwall.com/ japan/documents/support\_document.html をご覧下さい。

導入ガイドまたはクイック スタート ガイドの手順に沿って、 MySonicWALL (http://www.mysonicwall.com) で製品を登録し ま す。製品の登録後に、利用可能なファームウェアまたはエンド ユーザ クライアントを MySonicWALL 上で確認できます。新し いリリースは利用可能になると公開されるので、ファームウェ ア、ソフトウェア、およびドキュメントを定期的に確認してく ださい。 Draft Document

Dell SonicWALL Getting Started 가이드 , Quick Start 가이드 , 사용자 가이드 , 어플라이언스 펌웨어 및 다양한 엔드유져 클라 이언트가 다국어를 지원합니다 . 다음에서 사용 가능한 한국어 문서를 찾아 보세요 . http://www.sonicwall.com/apac/en/ko/ documents.html.

Getting Started 가이드 또는 Quick Start 가이드에 있는 절차에 따라 http://www.mysonicwall.com 에서 제품 등록을 하세요 . 제품 등록 후 , MySonicWALL 에서 적용 가능한 한국어 펌웨어 또는 사용자 클라이언트 소프트웨어를 확인할 수 있습니다 . 새로운 버젼은 사용 가능할 때 등록됩니다 . 그러므로 , 추가되 는 한국어 펌웨어 , 소프트웨어와 문서가 있는지 주기적으로 체 크하세요 .

| 39

### **펌웨어 및 문서 한글화 안내**

SonicPoint\_ACe\_GSG.book Page 40 Monday, September 29, 2014 5:23 PM

# **Notificação de Firmware eDocumentação Localizada**

As Guias de noções básicas, Guias de início rápido, Guias de Usuário, firmware de aplicações, e varios clientes de usuário final de Dell SonicWALL estão agora disponíveis em varias línguas. Pode encontrar a documentação disponível em Português em http://www.sonicwall.com/br/pt/.

Siga as instruções da Guia de noções básicas ou Guia de início rápido para registrar seu produto em MySonicWALL no http://www.mysonicwall.com. Depois de registrar o produto, você pode procurar firmaware ou clientes de usuário final aplicáveis em MySonicWALL. Novos lançamentos são publicados tão pronto estejam disponíveis, assim que por favor visite periodicamente esta página para ver firmware, software e documentos adicionais. Draft Document

 $40 \mid$ 

# **Product safety and regulatory information** UCT Safety and regulatory<br>y, trademark, and copyright information.<br>Information" on page 42<br>age 53

### **In this section:**

This section provides regulatory, trademark, and copyright information.

- **•**"Safety and regulatory information" on page 42
- **•**"EU and EFTA" on page 48
- **•**"Copyright notice" on page 53

| 41

# **Safety and regulatory information**

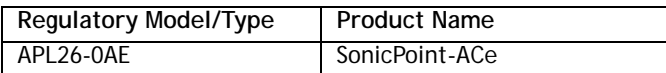

### **Mounting the appliance**

- **•** Mount in a location away from direct sunlight and sources of heat. A maximum ambient temperature of 104º F (40º C) is recommended.
- **•** Route cables away from power lines, fluorescent lighting fixtures, and sources of noise such as radios, transmitters, and broadband amplifiers
- **•** The included power cord(s) are approved for use only in specific countries or regions. Before using a power cord, verify that it is rated and approved for use in your location.
- **•** Ensure that no water or excessive moisture can enter the unit.
- **•** Allow unrestricted airflow around the unit and through the vents on the side of the unit. A minimum of 1 inch (25.44mm) clearance is recommended.

42 |

**•** Consideration must be given to the connection of the equipment to the supply circuit and the effect of overloading the circuits has minimal impact on overcurrent protection and supply wiring. Appropriate consideration of equipment nameplate ratings must be used when addressing this concern.

### **Cable connections**

All Ethernet and RS232 (Console) cables are designed for intrabuilding connection to other equipment. Do not connect these ports directly to communication wiring or other wiring that exits the building where the appliance is located.

### **Power supply information for APL26-0AE**

If the power supply is missing from your Dell SonicWALL product package, contact Dell SonicWALL Technical Support at https://support.software.dell.com/manage-service-request for a replacement. This product should only be used with a UL listed power supply marked "Class 2" or "LPS", with an output rated 48 VDC, minimum 0.35 A, Tma: minimum 40 degrees C. overcurrent protection and consideration of equipment<br>
icPoint-ACe<br>
Draft ACe<br>
Draft Cable Connections<br>
Draft School (building connection to other equipment<br>
or direct sunlight and<br>
n ambient temperature of<br>
exits the buil

If power is provided by the Ethernet cable plugged into the "lan" port, this is called "Power Over Ethernet" or "POE." The POE source should only be UL listed marked "Class 2" or

SonicPoint\_ACe\_GSG.book Page 43 Monday, September 29, 2014 5:23 PM

"LPS," with an output rated 48 VDC, minimum 0.35 A, Tma: minimum 40 degrees C.

### **Weitere hinweise zur montage**

- **•** Wählen Sie für die Montage einen Ort, der keinem direkten Sonnenlicht ausgesetzt ist und sich nicht in der Nähe von Wärmequellen befindet. Die Umgebungstemperatur darf nicht mehr als 40 °C betragen.
- **•** Führen Sie die Kabel nicht entlang von Stromleitungen, Leuchtstoffröhren und Störquellen wie Funksendern oder Breitbandverstärkern.
- **•** Das im Lieferumfang enthaltene bzw. die im Lieferumfang enthaltenen Netzkabel sind nur für die Verwendung in bestimmten Ländern und Regionen zugelassen. Überprüfen Sie bitte vor der Verwendung eins Netzkabels, ob es für die Verwendung in Ihrem Land oder Ihrer Region zugelassen ist und den geforderten Normen entspricht. Something the United Handers in the Seration of the Seration of the United Serations (Seration of the United Seration of the United Serations (Seration of the United Seration of the United Seration of the United Serations
- **•** Stellen Sie sicher, dass das Gerät vor Wasser und hoher Luftfeuchtigkeit geschützt ist.
- **•** Stellen Sie sicher, dass die Luft um das Gerät herum zirkulieren kann und die Lüftungsschlitze an der Seite

des Gehäuses frei sind. Hier ist ein Belüftungsabstand von mindestens 26 mm einzuhalten.

**•** Vergewissern Sie sich, dass das Gerät sicher im Rack befestigt ist.

### **Kabelverbindungen**

Alle Ethernet- und RS232-C-Kabel eignen sich für die Verbindung von Geräten in Innenräumen. Schließen Sie an die Anschlüsse der Dell SonicWALL keine Kabel an, die aus dem Gebäude herausgeführt werden, in dem sich das Gerät befindet.

### **Informationen zur stromversorgung APL26-0AE**

Sollte das Netzteil nicht im Lieferumfang der Dell SonicWALL enthalten sein, wenden Sie sich diesbezüglich an den technischen Support von Dell SonicWALL https:// support.software.dell.com/manage-service-request. Dieses Produkt darf nur in Verbindung mit einem für den Europäischen Markt genehmigten und mit dem Logo "LPS." Ausgang: 48 VDC Gleichsspannung, mind. 0,35 A, Tma: mind. 40 Grad C, betrieben werden.

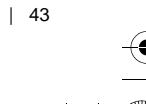

SonicPoint\_ACe\_GSG.book Page 44 Monday, September 29, 2014 5:23 PM

Wenn der Strom über den LAN Port eingespeist wird, bezeichnet man dies als "Power over Ethernet" oder "PoE." Die. Dieses POE Quelle darf nur in Verbindung mit einem für den Europäischen Markt genehmigten und mit dem Logo  $HPS.$ "

### **FCC**

44 |

**NOTE:** This equipment was tested and found to comply with the limits for a Class B digital device, pursuant to Part 15 of the FCC Rules. These limits are designed to provide reasonable protection against harmful interference in a residential installation. This equipment generates, uses, and can radiate radio frequency energy. And, if not installed and used in accordance with the instructions, may cause harmful interference to radio communications. However, there is no guarantee that interference will not occur in a particular installation. If the equipment does cause harmful interference to radio or television reception, which can be determined by turning the equipment off and on, the user is encouraged to try and correct the interference using one or more of the following measures: Example the method of the method of the solid of the solid term of the solid of the solid of the solid of the solid of the solid of the solid of the solid of the solid of the solid of the solid of the solid of the solid of

- **•** Reorient or relocate the receiving antenna.
- **•** Increase the separation between the equipment and the receiver.
- **•** Connect the equipment into an outlet on a circuit different from the receiver connection.
- **•** Consult Dell SonicWALL for assistance.

**CAUTION: Any changes or modifications not expressly approved by the party responsible for compliance could void the user's authority to operate this equipment.**

### **Radiation Exposure Statement**

This equipment complies with FCC and IC RF radiation exposure limits set forth for an uncontrolled environment. This equipment should be installed and operated with a minimum distance of 20 centimeters (7.9 inches) between the radiator (antenna) and your body. This transmitter must not be co-located or operating in conjunction with any other antenna or transmitter.

United States of America Authorized Channels

Dell SonicWALL declares that the APL26-0AE (FCC ID:E2K-APL260AE) when sold in US is limited to CH1~CH11 by specified firmware controlled in the USA.

SonicPoint\_ACe\_GSG.book Page 45 Monday, September 29, 2014 5:23 PM

(1) This device may not cause harmful interference, and (2) this device must accept any interference received, including interference that may cause undesired operation.

**CAUTION: The device for the band 5470-5725MHz is only for indoor usage to reduce potential for harmful interference to co-channel mobile satellite systems.** 

The APL26-0AE device has been designed to operate with an antenna having a maximum gain of 4dBm. Antenna having a higher gain is strictly prohibited. The required antenna impedance is 50 ohms.

Dynamic Frequency Selection (DFS) is required on all Wireless LAN Mater devices (usually Access Points) and Wireless LAN Clients (usually Wireless NICs) that operate within 5470MHz – 5725MHz. SonicPoints that have these frequencies and channels enable in this range comply with North American and International DFS requirements. Some frequencies are blocked, and cannot be selected by the user per each specific regional approval. band 5470-5725MHz is only<br>
band 5470-5725MHz is only<br>
band 5470-5725MHz is only<br>
band if or harmful<br>
cobile satellite systems.<br>
In disigned to operate with an<br>
in of 4dBm. Antenna having a<br>
d. The required antenna<br>
d. The

Specific to the USA; at the urging of the Federal Communication Commission (FCC) user/installers should avoid operation frequencies near Terminal Doppler Weather Radar (TDWR) systems frequencies 5600-5650 MHz when installing SonicPoint within 35km of line-of-site of TDWR sites. If TDWR is within 35km the SonicPoint frequencies should be set to at least 30MHz above or below any TDWR system frequency at

that site. TDWR locations and specific frequencies used can be found at http://spectrumbridge.com/udrs/home.aspx. Detailed current and background information can be found at http:// www.wispa.org/?page\_id=2341.

### **Industry Canada notices for SonicPoint-ACe**

### **Authorized Channels**

Dell SonicWALL declares that the APL26-0AE (IC:1514B-APL260AE) when sold in Canada is limited to CH1~CH11 by specified firmware controlled in the USA.

### **Operation**

This device complies with RSS-210 of the Industry Canada Rules. Operation is subject to the following two conditions: (1) This device may not cause harmful interference, and (2) this device must accept any interference received, including interference that may cause undesired operation.

### **Radiation Exposure Statement**

This equipment complies with IC radiation exposure limits set forth for an uncontrolled environment. This equipment should be installed and operated with minimum distance 20cm between the radiator & your body.

SonicPoint\_ACe\_GSG.book Page 46 Monday, September 29, 2014 5:23 PM

### **Antenna**

Under Industry Canada regulations, this radio transmitter may only operate using an antenna of a type and maximum (or lesser) gain approved for the transmitter by Industry Canada. To reduce potential radio interference to other users, the antenna type and its gain should be so chosen that the equivalent isotropically radiated power (e.i.r.p.) is not more than that necessary for successful communication.

This radio transmitter (IC:1514B-APL260AE) has been approved by Industry Canada to operate with the antenna types listed below with the maximum permissible gain and required antenna impedance for each antenna type indicated. Antenna types not included in this list, having a gain greater than the maximum gain indicated for that type, are strictly prohibited for use with this device.

Approved Antenna

Type: Dipole

46 |

Maximum gain: 4dBi at 5GHz and 2.4Ghz

Required impedance: 50 ohms

### **Caution: (DFS band use)**

(i) the device for operation in the band 5150-5250 MHz is only for indoor use to reduce the potential for harmful interference to co-channel mobile satellite systems; (ii) the maximum antenna gain permitted for devices in the bands 5250-5350 MHz and 5470-5725 MHz shall comply with the e.i.r.p. limit; and

(iii) the maximum antenna gain permitted for devices in the band 5725-5825 MHz shall comply with the e.i.r.p. limits specified for point-to-point and non point-to-point operation as appropriate.

Users should also be advised that high-power radars are allocated as primary users (or priority users) of the bands 5250-5350 MHz and 5650-5850 MHz and that these radars could cause interference and/or damage to LE-LAN devices.

# **Industrie Canada notifications pour SonicPoint-ACe**mitter by Industry Canada.<br>
e so chosen that the<br>
e so chosen that the<br>
ower (e.i.r.p.) is not more<br>
allocated as primary users (or primary<br>
communication.<br>
21260AE) has been<br>
erate with the antenna<br>
erate with the antenna

### **Chaînes autorisées**

Dell SonicWALL déclare que l'APL26-0AE (IC:1514B-APL260AE) une fois vendu au Canada est limité à CH1~CH11 par spécifique microprogrammé aux Etats-Unis.

### **Opération**

Le présent appareil est conforme aux CNR d'Industrie Canada applicables aux appareils radio exempts de licence. L'exploitation est autorisée aux deux conditions suivantes : (1) l'appareil ne doit pas produire de brouillage, et (2) l'utilisateur SonicPoint\_ACe\_GSG.book Page 47 Monday, September 29, 2014 5:23 PM

de l'appareil doit accepter tout brouillage radioélectrique subi, même si le brouillage est susceptible d'en compromettre le fonctionnement.

### **Déclaration de l'exposition aux radiations**

Cet équipement est conforme à l'exposition aux rayonnements IC limites établies pour un environnement non contrôlé. Cet équipement doit être installé et utilisé avec un minimum de 20 cm de distance entre le radiateur et votre corps.

### **Antenne**

Conformément à la réglementation d'Industrie Canada, le présent émetteur radio peut fonctionner avec une antenne d'un type et d'un gain maximal (ou inférieur) approuvé pour l'émetteur par Industrie Canada. Dans le but de réduire les risques de brouillage radioélectrique à l'intention des autres utilisateurs, il faut choisir le type d'antenne et son gain de sorte que la puissance isotrope rayonnée équivalente (p.i.r.e.) ne dépasse pas l'intensité nécessaire à l'établissement d'une communication satisfaisante.Aristophen and Textualistics of the section of the set and the set utilise out of the set and the set and the set and the set and the set and the set and the set and the set and the set and the set and the set and the set

Le présent émetteur radio (IC:1514B-APL260AE) a été approuvé par Industrie Canada pour fonctionner avec les types d'antenne énumérés ci-dessous et ayant un gain admissible maximal et l'impédance requise pour chaque type d'antenne. Les types d'antenne non inclus dans cette liste, ou dont le gain est supérieur au gain maximal indiqué, sont strictement interdits pour l'exploitation de l'émetteur.

### **Antenne Approuvée**

Type: Dipole

Gain maximum: 4dBi at 5GHz and at 2.4Ghz

Impédance requise: 50 ohms

Attention: (utilisation de bande DFS)

(i) les dispositifs fonctionnant dans la bande 5150-5250 MHz sontréservés uniquement pour une utilisation à l'intérieur afin de réduire les risques de brouillage préjudiciable aux systèmes de satellites mobiles utilisant les mêmes canaux;

(ii) le gain maximal d'antenne permis pour les dispositifs utilisant les bandes 5 250-5 350 MHz et 5470-5725 MHz doit se conformer à la limite de p.i.r.e.;

(iii) le gain maximal d'antenne permis (pour les dispositifs utilisant la bande 5725-5825 MHz) doit se conformer à la limite de p.i.r.e. spécifiée pour l'exploitation point à point et non point à point, selon le cas.

De plus, les utilisateurs devraient aussi être avisés que les utilisateurs de radars de haute puissance sont désignés utilisateurs principaux (c.-à-d., qu'ils ont la priorité) pour les bandes 5250-5350 MHz et 5650-5850 MHz et que ces radars pourraient causer du brouillage et/ou des dommages aux dispositifs LAN-EL.

SonicPoint\_ACe\_GSG.book Page 48 Monday, September 29, 2014 5:23 PM

### **India RoHS statement**

This product complies with Restriction of Hazardous Substances (RoHS) requirements as prescribed by E-Waste (Management & Handling) Rules, by the Ministry of Environment & Forests, Government of India. For further information, see: http://www.dell.com/learn/us/en/ uscorp1/regulatory-compliance?c=us&l=en&s=corp.

48 |

 $\boxed{\bigcap}$ 

### **NCC statement**

tion of Hazardous<br>
y the Ministry of Waste<br>
y the Ministry of Waste<br>
new state of India .<br>
For further with the wide of the state of the state of the state of the state of the state of the state of the state of the state

### **EU and EFTA**

This device is a 2.4GHz wideband transmission system (transceiver), intended for use in all EU member states and EFTA countries, except in France and Italy where restrictive use applies.

SonicPoint\_ACe\_GSG.book Page 49 Monday, September 29, 2014 5:23 PM

In Italy the end-user should apply for a license at the national spectrum authorities in order to obtain authorization to use the device for setting up outdoor radio links and/or for supplying public access to telecommunications and/or network services.

This device may not be used for setting up outdoor radio links in France and in some areas the RF output power may be limited to 10mW EIRP in the frequency range of 2454 – 2483.5MHz. For detailed information the end-user should contact the national spectrum authority in France. COMPORTIVIER COMPORTIVIER COMPORTIVIER AND SERVICE STRANGED AND SERVICE AND SERVICE COMPORTIVIER (SERVICE AND SERVICE AND SERVICE AND SERVICE AND SERVICE PROPERTIES (SERVICE AND SERVICE AND SERVICE AND SERVICE AND SERVICE

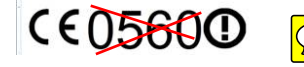

### **Declaration of conformity**

A "Declaration of Conformity" in accordance with the directives and standards has been made and is on file at Dell Inc. Products Europe BV, Limerick, Ireland.

SonicWALL tímto prohlašuje, že tento APL26-0AE je ve shodě se základními požadavky a dalšími příslušnými ustanoveními směrnice 1999/5/ES.

Undertegnede SonicWALL erklærer herved, at følgende udstyr APL26-0AE overholder de væsentlige krav og øvrige relevante krav i direktiv 1999/5/EF.

Hiermit erklärt SonicWALL, dass sich das Gerät APL26-0AE in Übereinstimmung mit den grundlegenden Anforderungen und den übrigen einschlägigen Bestimmungen der Richtlinie 1999/5/EG befindet.

Käesolevaga kinnitab SonicWALL seadme APL26-0AE vastavust direktiivi 1999/5/EÜ põhinõuetele ja nimetatud direktiivist tulenevatele teistele asjakohastele sätetele.

Hereby, SonicWALL, declares that this APL26-0AE is in compliance with the essential requirements and other relevant provisions of Directive 1999/5/EC.

Por medio de la presente SonicWALL declara que el APL26-0AE cumple con los requisitos esenciales y cualesquiera otras disposiciones aplicables o exigibles de la Directiva 1999/5/CE.

ΜΕ ΤΗΝ ΠΑΡΟΥΣΑ SonicWALL ΔΗΛΩΝΕΙ ΟΤΙ APL26-0AE ΣΥΜΜΟΡΦΩΝΕΤΑΙ ΠΡΟΣ ΤΙΣ ΟΥΣΙΩΔΕΙΣ ΑΠΑΙΤΗΣΕΙΣ ΚΑΙ ΤΙΣ ΛΟΙΠΕΣ ΣΧΕΤΙΚΕΣ ΔΙΑΤΑΞΕΙΣ ΤΗΣ ΟΔΗΓΙΑΣ 1999/5/ΕΚ.

Par la présente SonicWALL déclare que l'appareil APL26-0AE est conforme aux exigences essentielles et aux autres dispositions pertinentes de la directive 1999/5/CE.

Con la presente SonicWALL dichiara che questo APL26-0AE è conforme ai requisiti essenziali ed alle altre disposizioni pertinenti stabilite dalla direttiva 1999/5/CE.

Ar šo SonicWALL deklarē, ka APL26-0AE atbilst Direktīvas 1999/5/EK būtiskajām prasībām un citiem ar to saistītajiem noteikumiem.

Šiuo SonicWALL deklaruoja, kad šis APL26-0AE atitinka esminius reikalavimus ir kitas 1999/5/EB Direktyvos nuostatas.

Hierbij verklaart SonicWALL dat het toestel APL26-0AE in overeenstemming is met de essentiële eisen en de andere relevante bepalingen van richtlijn 1999/5/EG.

Hawnhekk, SonicWALL, jiddikjara li dan APL26-0AE jikkonforma mal-ħtiġijiet essenzjali u ma provvedimenti oħrajn relevanti li hemm fid-Dirrettiva 1999/5/EC.

Alulírott, SonicWALL nyilatkozom, hogy a APL26-0AE megfelel a vonatkozó alapvetõ követelményeknek és az 1999/5/EC irányelv egyéb elõírásainak.

Niniejszym SonicWALL oświadcza, że APL26-0AE jest zgodny z zasadniczymi wymogami oraz pozostałymi stosownymi postanowieniami Dyrektywy 1999/5/EC.

SonicWALL declara que este APL26-0AE está conforme com os requisitos essenciais e outras disposições da Directiva 1999/5/CE.

SonicWALL izjavlja, da je ta APL26-0AE v skladu z bistvenimi zahtevami in ostalimi relevantnimi določili direktive 1999/5/ES.

SonicWALL týmto vyhlasuje, že APL26-0AE spĺňa základné požiadavky a všetky príslušné ustanovenia Smernice 1999/5/ES.

SonicWALL vakuuttaa täten että APL26-0AE tyyppinen laite on direktiivin 1999/5/EY oleellisten vaatimusten ja sitä koskevien direktiivin muiden ehtojen mukainen.

Härmed intygar SonicWALL att denna APL26-0AE står I överensstämmelse med de väsentliga egenskapskrav och övriga relevanta bestämmelser som framgår av direktiv 1999/5/EG. n: Manuforma mal-htigjiet essenzjali u<br>
zijelikonforma mal-htigjiet essenzjali u<br>
AE megfelel a vonatkozó alapvető<br>
előirásainák.<br>
Ett zgodny z zasadniczymi wymogani<br>
prektywy 1999/S/EC.<br>
Drame com os requisitos essenciais

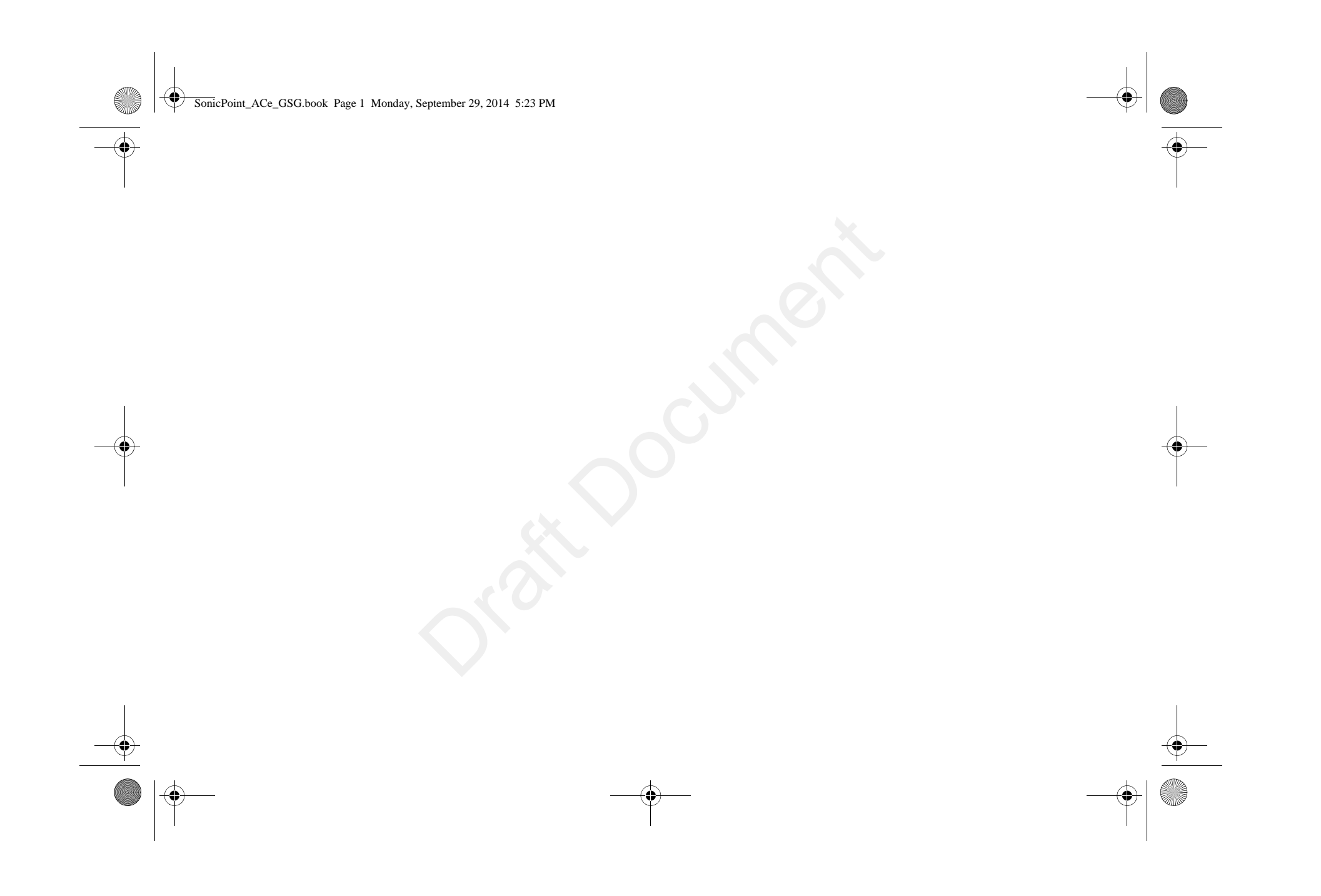